**T.C.** MİLLÎ EĞİTİM BAKANLIĞI

## **MATBAA TEKNOLOJİSİ**

## **OFSET BASKIYA BELGE HAZIRLIĞI 213GIM191**

**Ankara, 2011**

- Bu modül, mesleki ve teknik eğitim okul/kurumlarında uygulanan Çerçeve Öğretim Programlarında yer alan yeterlikleri kazandırmaya yönelik olarak öğrencilere rehberlik etmek amacıyla hazırlanmış bireysel öğrenme materyalidir.
- $\bullet$  Millî Eğitim Bakanlığınca ücretsiz olarak verilmiştir.
- · PARA İLE SATILMAZ.

# **İÇİNDEKİLER**

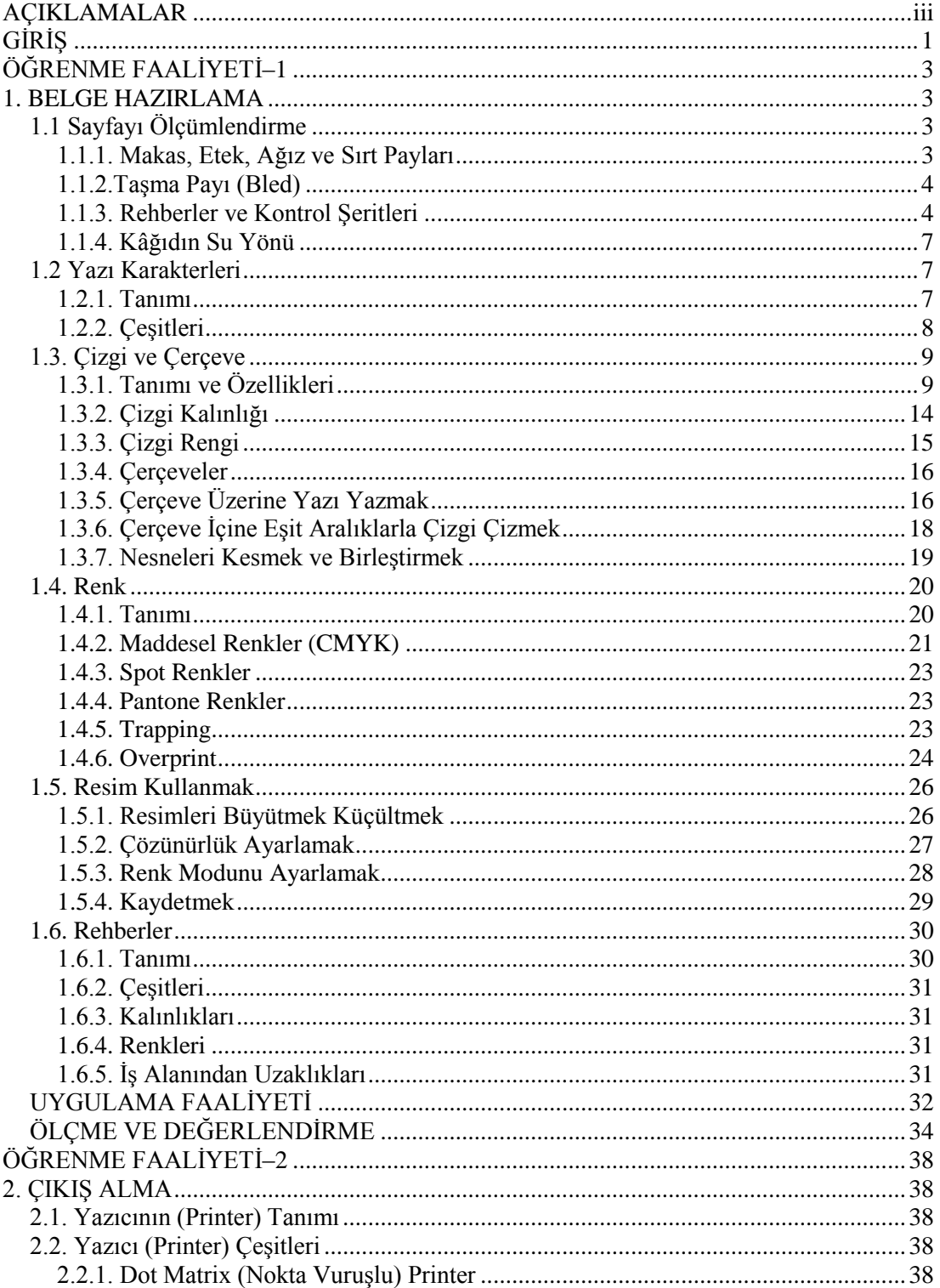

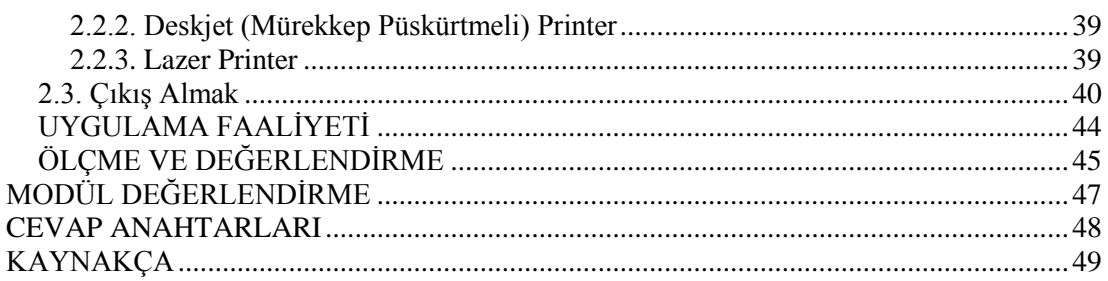

## **AÇIKLAMALAR**

<span id="page-4-0"></span>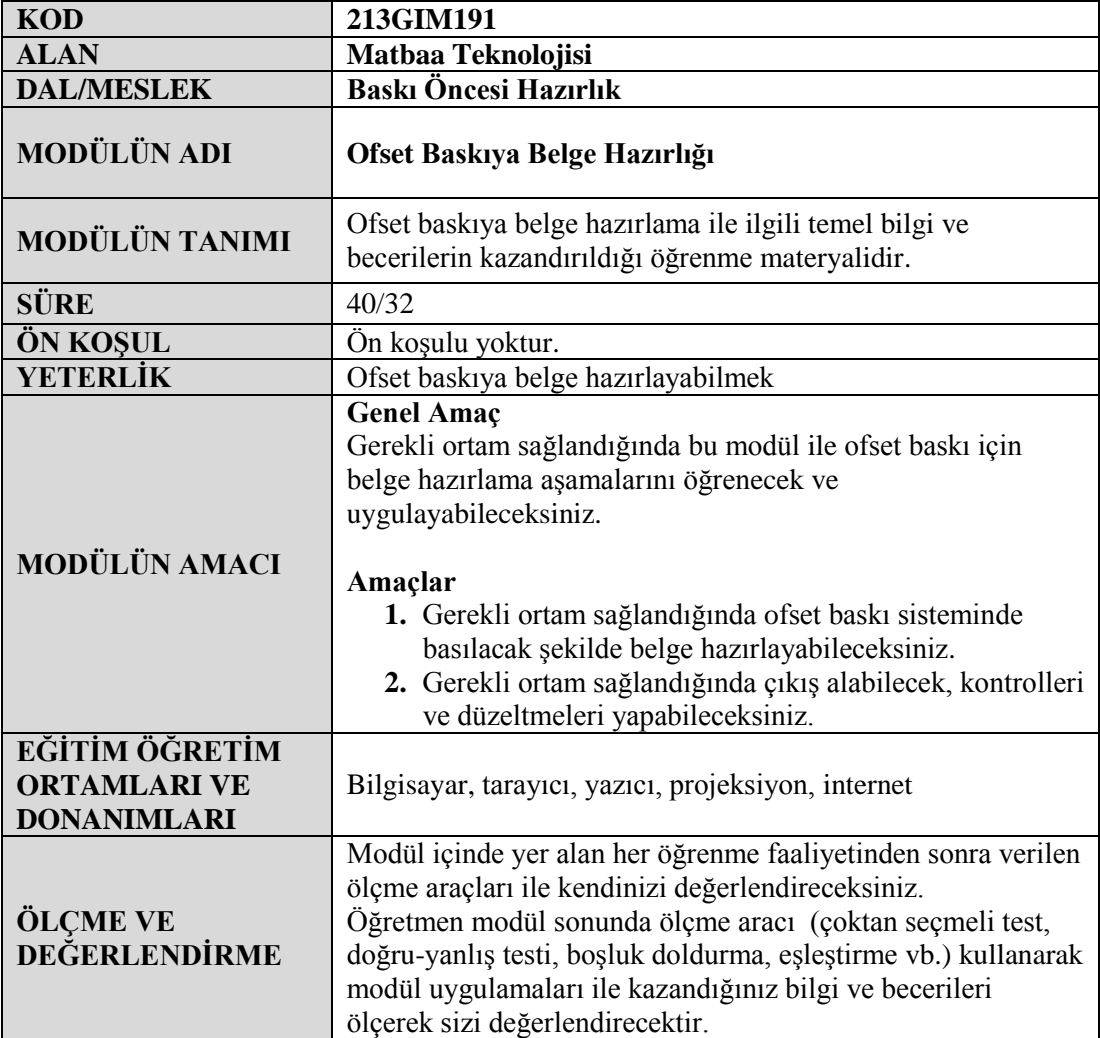

iv

# <span id="page-6-0"></span>**GİRİŞ**

#### **Sevgili Öğrenci,**

Günümüzde en yaygın kullanılan baskı tekniklerinin baĢında ofset baskı teknolojisi gelmektedir. Ofset baskı teknolojisinin tercih edilmesinin başlıca nedenleri; yüksek baskı hızı, baskı kalitesi ve baskı maliyetinin ucuz olmasıdır.

Bunun için ofset baskı teknolojisi tüm dünyada yaygınlaşmış bir baskı tekniği konumuna gelmiştir. Bu durum, ofset baskı operatörleri ve baskı öncesi operatörlerine olan ihtiyacı artırmıştır.

Bu modüldeki amaç, baskı öncesi operatörlüğü ile ilgili yeterlikleri kazandırmaktır.

# <span id="page-8-0"></span>ÖĞRENME FAALİYETİ-1

## **AMAÇ**

Bu faaliyet ile gerekli ortam sağlandığında tekniğine uygun olarak baskı öncesi hazırlık aşamalarını öğrenecek, baskı aşamasına kadar yapılan işlemleri uygulayarak baskı öncesi operatörlüğü ile ilgili yeterlikleri kazanacaksınız.

## **ARAġTIRMA**

- $\triangleright$  Cevrenizde kâğıt satan işletmeleri gezerek hangi ebatlarda kâğıt sattıklarını arastırınız.
- $\triangleright$  Cevrenizdeki matbaaları gezerek baskı esnasında kâğıdın su yönüne dikkat edip etmediklerini araştırınız.
- Çevrenizde gördüğünüz basılı materyaller üzerindeki yazı karakterlerinin isimlerini araştırınız.
- $\triangleright$  Cevrenizde bulunan fotoğrafçıların hangi resim işleme programını kullandıklarını araştırınız.
- Çevrenizdeki matbaaları gezerek baskı esnasında kâğıt kenarlarında bulunan işaretlerin ne amaçla kullanıldığını araştırınız.

## **1. BELGE HAZIRLAMA**

<span id="page-8-1"></span>Belge hazırlama, baskı öncesi vektörel çizim programı ile hazırlanan, çıkış ve kontrolle son halini alan dikkatli ve titiz çalışma gerektiren işlemlerden meydana gelir.

### <span id="page-8-2"></span>**1.1 Sayfayı Ölçümlendirme**

Sayfa ölçümlendirmeyi program üzerinde yapmadan önce baskıda kullanılan ve bilinmesi gereken temel bazı bilgilerin açıklanması gerekmektedir.

#### <span id="page-8-3"></span>**1.1.1. Makas, Etek, Ağız ve Sırt Payları**

Makas, etek, ağız ve sırt payları baskının kağıda tam ölçülü basılması için bilinmesi ve hesaplanması gereken temel ayarlardır.

#### **1.1.1.1. Makas Payı**

Baskı makinelerinde kâğıdı tutup baskı kazanına taşıyan metal tutucuya makas denir. Bu makasların kâğıdı tuttuğu kısma baskı yapılamaz.Genelde bu mesafe 1.5 cm olarak alınır ve bu ölçüye makas payı denir.

#### **1.1.1.2. Etek**

Kâğıdın baskıdan çıktığı yöne etek denir. Etek payı en az 1 cm olmalıdır.

#### **1.1.1.3. Ağız ve Sırt Payları**

Kitap, dergi, katalog gibi basılı materyallerin sayfalarını bir arada tutabilmek için kâğıdın zımbalama, dikme veya yapıştırma işleminin yapıldığı tarafına sırt, sırtın karşı tarafına ise ağız denir. Ağız tarafında tıraĢlama (giyotinde keserek kenar düzeltme) payı, sırt tarafında ise dikim payı bırakılmalıdır.

TıraĢ payı, basılı materyalin kalınlığına (sayfa sayısına göre) en az 3 mm, sırt tarafından ise en az 2 cm bırakılmalıdır.

#### <span id="page-9-0"></span>**1.1.2.TaĢma Payı (Bled)**

TaĢma payı, basılı materyallerin tıraĢ alınacak taraflarında en az 3 mm pay bırakılmasıdır. Aksi takdirde tıraşlama esnasında işimizin ebadı küçülecektir.

Örneğin tıraĢlandıktan sonra 20 cm x 28 cm ebadında olması gereken iĢin her kenarından 3 mm taşma payı bırakılarak 20,6 cm x 28,6 cm olarak hazırlanmalıdır. Ancak bu, büyültme işlemi yaptığımız işin ebatlarının büyültülmesi olarak düşünülmemelidir. Taşma payı, işin ebatlarını değiştirmeden kenarlarda 3 mm kesim payı bırakılmasıdır.

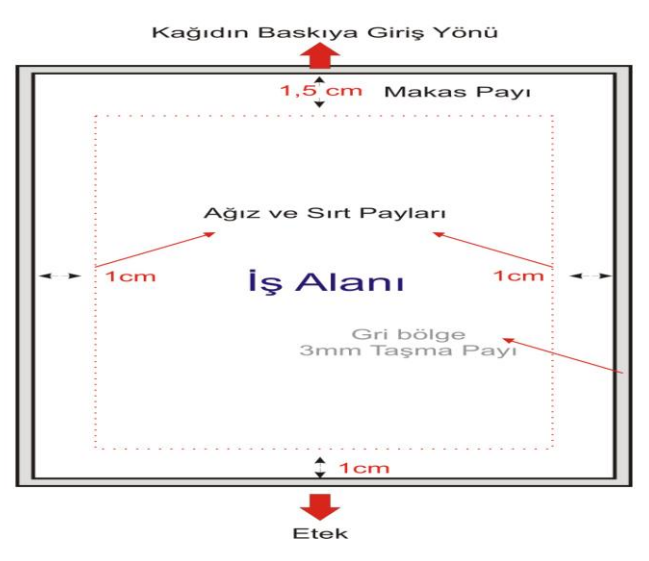

**ġekil 1.1: Sayfanın ölçümlendirilmesi.**

#### <span id="page-9-1"></span>**1.1.3. Rehberler ve Kontrol Seritleri**

Matbaacılıkta renkli olarak basılacak işlerin renklerinin üst üste oturabilmesi için ve renk tonlarının baskı esnasında kontrol edilebilmesi için çalışma alanın dışına bazı işaretler

konulması gerekmektedir. Bu işaretlerin doğru olarak yerleştirilebilmesi için iş ebadı ile çalışma sayfası ebadının aynı olması, yazdırma sayfa ebadının ise bunlardan büyük olması gerekmektedir.

#### **1.1.3.1. Crop Marks**

Tasarımın köşelerine belirli bir işaret koyar. Böylece kesilecek bölüme bu işaretler bir referans oluşturur.

#### **1.1.3.2. Registration Marks**

Diğer adıyla cros (rehber) diyebiliriz. Bu işaretler yardımıyla renklerin üst üste oturması sağlanır.

#### **1.1.3.3. Color Calibration Bar**

Baskı esnasında renklerin kontrol edilebilmesi için çalışma alanının dışına yerleştirilen kutucuklardır.

#### **1.1.3.4. Densitometers Scales**

Gri tonlardan oluşan bir dizi kutucuğu çalışma alanının dışına ekler. Böylece film çıkış alma esnasında renk yoğunluğu kontrol edilir.

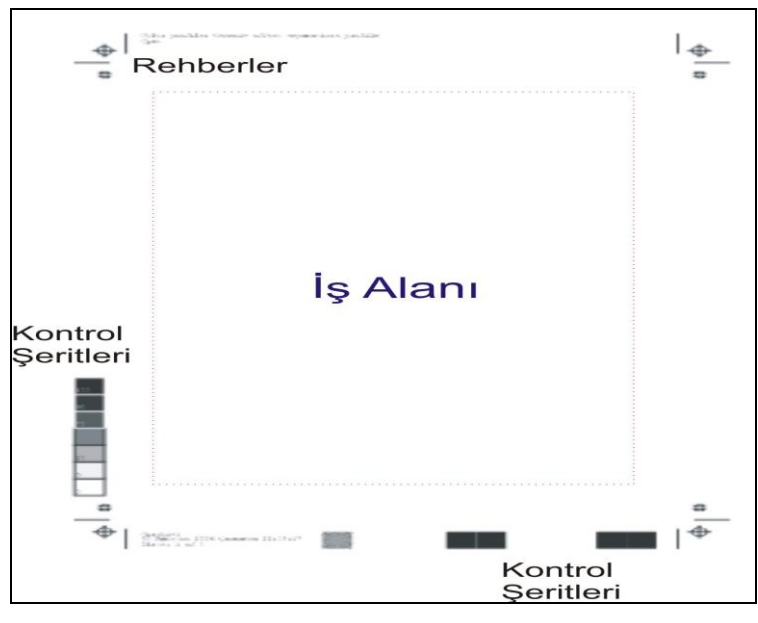

**ġekil 1.2:Rehberler ve kontrol Ģeritleri.**

Kontrol şeritlerini yerleştirmek için aşağıdaki adımları CorelDraw programında uygulayınız.

- $\triangleright$  Sayfa ebadını yaptığınız iş ebadı ile aynı ölçüye getiriniz.
- "File" menüsünden "Print Preview" komutunu veriniz.
- Yazdırma penceresinde yazdırılacak kâğıt ebadını iĢ ebadından büyük seçiniz. Aksi takdirde "rehberler ve kontrol Ģeritleri" yazdırma sayfanıza sığmayacaktır.

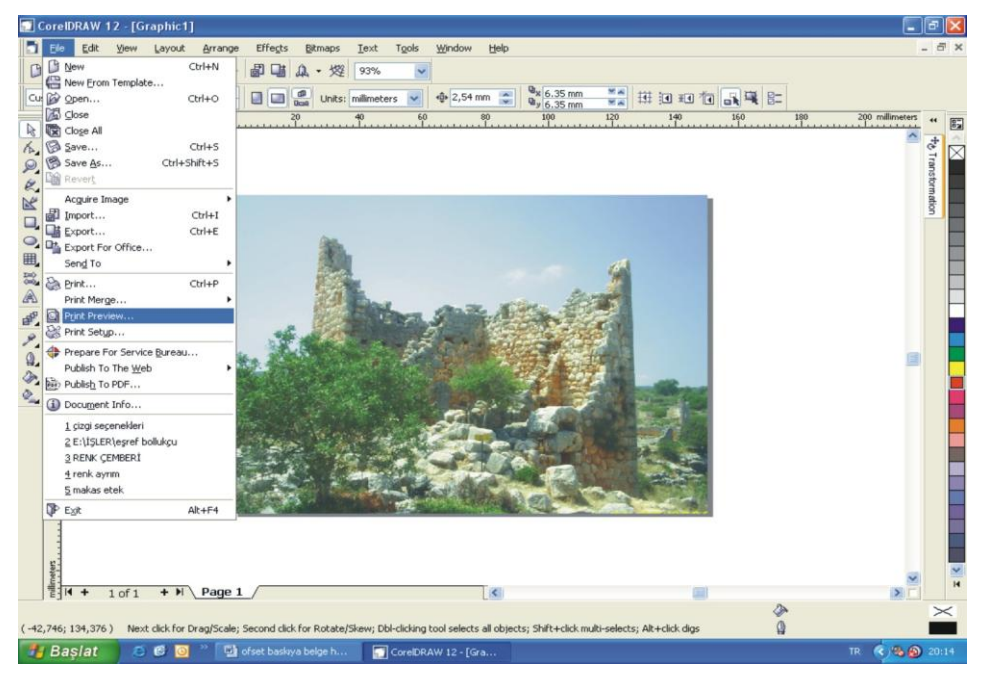

**Resim 1.1: Print Preview komutu.**

"Print Preview" penceresindeki "Renk Ayrım" simgesi üzerine tıklayınız.

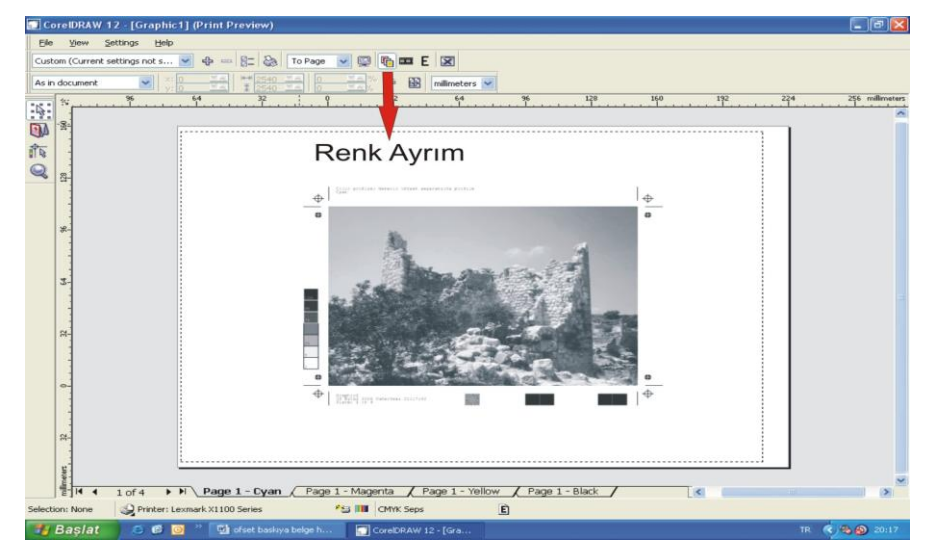

**Resim 1.2: Renk ayrım.**

Rehberler ve şeritler iş ebadının 4 mm dışına yerleştirilecektir.

#### <span id="page-12-0"></span>**1.1.4. Kâğıdın Su Yönü**

Kâğıt hamuru makineye girerken elek üzerinde suyu süzülerek keçe gibi bir Ģekil alır. Bu hâldeki kâğıdın lifleri kâğıdın gidiş yönüne döner. Bu yöne "kâğıdın su yönü" denir. Kâğıdın su yönü baskı açısından önemlidir.

Ofset baskı sisteminde kâğıt tabakasının uzun kenarının kâğıdın su yönünde olması gerekir. Bunun nedeni kâğıdın nemden etkilenmesi ve uzama yapmasıdır. Bu uzamadan renkli baskılarda renklerin üst üste oturmaması gibi bir durum söz konusu olur. Bu uzama kâğıdın su yönünde daha azdır. Ofset baskı sisteminde su ile nemlendirme yapıldığı için böyle bir tehlike mevcuttur.

#### **Kâğıdın su yönünü saptama yöntemleri:**

- $\triangleright$  Kâğıdın kenarları tırnakla ayrıldığında dalgalanmayan kenar, kâğıdın su yönüdür.
- $\triangleright$  Kâğıdın eninden ve boyundan birer şerit kesilir. Şeritlerin birer uçlarından tutulur. Düz duran şerit kâğıdın su yönünü gösterir. Diğer şerit kıvrılır.
- Kâğıt su yönünde daha kolay yırtılır.
- $\triangleright$  Kâğıt ıslatıldığı zaman suyunun aksi yönüne doğru kıvrılır. Kâğıdın su yönü ise düz kalır.

### <span id="page-12-1"></span>**1.2 Yazı Karakterleri**

Karakterler, hazırlanan belge içinde çoğunlukla kullanılan yazı biçimleridir..

#### <span id="page-12-2"></span>**1.2.1. Tanımı**

Bir sayı, simge ve karakter topluluğuna uygulanan grafik tasarım, yazı tipi, boyut, aralık ve sıklık gibi başka niteliklerle birlikte belirli bir yazı biçimini tanımlar.

Bilgisayarınıza Türkçe yazı karakterleri yüklemek için aşağıdaki işlem sırasını takip ediniz.

- "BaĢlat" menüsünden "Denetim Masası"nı ve oradan "Yazı Tipleri" klasörünü seçiniz.
- Dosya menüsünden "Yeni Yazı Tipi Yükle"yi tıklayınız.
- Sürücülerde istediğiniz sürücüyü tıklayınız.
- $\triangleright$  Klasörlerde eklemek istediğiniz yazı tiplerini içeren klasörü çift tıklayınız.<br>
Yazı Tipi'' listesinde eklemek istediğiniz yazı tipini seçiniz, sonra "Tan"
- "Yazı Tipi" listesinde eklemek istediğiniz yazı tipini seçiniz, sonra "Tamam"ı tıklayınız.

Listelenmiş yazı tiplerinin hepsini eklemek için "Tümünü Seç"i, sonra da "Tamam"ı tıklayınız.

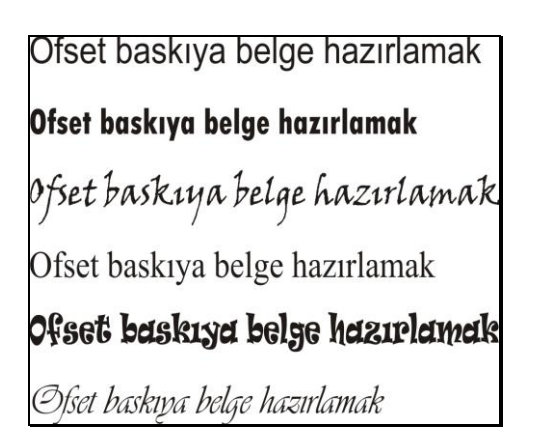

**Resim 1.3: Farklı yazı karakterleri.**

Yazı karakterlerini kullanırken aşağıdaki hususlara dikkat etmek gerekmektedir:

- Kullandığınız yazı karakteri Türkçe olmalıdır. Aksi takdirde "i, Ģ, ç, ğ" gibi Türkçe karakterler görüntülenemeyebilir.
- $\triangleright$  Bilgisayarınızda bulunan yazı karakterleri bir başka bilgisayarda olmayabilir. Eğer tasarımınızı başka bir bilgisayara taşıyacaksanız kullandığınız yazı karakterlerinin değişmemesi için yazınızı seçiniz ve (Ctrl+Q) komutu ile yazınızı vektörel çizime dönüştürebilirsiniz.
- Zeminler üzerinde ince tırnaklı yazılar kullanmayınız. Aksi takdirde en küçük renk kaymalarında yazınız zemin üzerinde oturması gereken yere oturmayacaktır.
- $\triangleright$  Bilgisayarınızda bulunan tüm yazı karakterlerini kullanarak çıktı alabilir ve kendinize bir karakter kataloğu oluşturabilirsiniz. Bu katalog yazı karakterlerini daha kolay bulmanızı sağlayacaktır.

#### <span id="page-13-0"></span>**1.2.2. ÇeĢitleri**

Yazı tipleri ikiye ayrılır. Bunlar;

- Postscript yazı tipleri (ekran yazı karakterleri),
- TrueType yazı tipleri (yazıcı yazı karakterleri) dir.

#### **1.2.2.1. Ekran Yazı Karakterleri**

Ekran veya monitörde gözlenen yazı karakterleridir.

#### **PostScript**

PostScript, lazer yazıcılarda yazdırmaya ilişkin bir sayfa tanımlama dilidir (PDL). PostScript, esnek yazı tipi yeteneği ve yüksek kaliteli grafikler sunar. PostScript, matbaaların ticari yayıncılık için kullandıkları yüksek çözünürlüklü yazıcılar tarafından desteklendiği için masaüstü yayıncılığına ilişkin standarttır.

#### **PostScript yazı tipleri**

PostScript sayfa tanımlama dili (PDL), kurallarına göre tanımlanan ve PostScript uyumlu bir yazıcıda yazdırılması amaçlanan yazı tipleridir. Ekran yazı tipinde görüntülenen bir belge PostScript yazıcısına gönderildiğinde yazıcı, varsa yazı tipinin PostScript sürümünü kullanır. Yazı tipi yazıcıda yoksa ancak bilgisayarda yüklü bir sürümü varsa, bu yazı tipi yazıcıya yüklenir. Yazıcıda veya bilgisayarda yüklü PostScript yazı tipi yoksa bit eĢlemli (tarama) yazı tipi PostScript'e çevrilir ve yazıcı metni oluĢturmak için bit eĢlemli yazı tipini kullanır. PostScript yazı tipleri; düzgünlükleri, ayrıntıları ve basım endüstrisindeki kalite standartlarına bağlılıkları ile bit eĢlemli yazı tiplerinden ayrılır.

#### **1.2.2.2. Yazıcı Yazı Karakterleri**

Çıkış işleminde yazıcının kağıda basımı sonucu elde edilen karakterlerdir.

#### **TrueType yazı tipleri**

Ölçeklenebilen ve yazıcınızın yeteneklerine bağlı olarak bazen bit eĢlemi veya yazılım yazı tipleri olarak oluşturulan yazı tipleridir. TrueType yazı tipleri, ana hatlar olarak saklanan aygıttan bağımsız yazı tipleridir. Bunlar istenilen büyüklüğe ayarlanabilir ve aynı ekranda göründükleri biçimde yazdırılabilir.

#### <span id="page-14-0"></span>**1.3. Çizgi ve Çerçeve**

Çizgi ve çerçeve, belge hazırlarken programda çoğunlukla kullanılan elemanlardandır.

#### <span id="page-14-1"></span>**1.3.1. Tanımı ve Özellikleri**

Çizginin birçok tanımı vardır. ÇeĢitli alanlara göre çizginin tanımı farklılık göstermektedir. Ancak bizi ilgilendiren tanımı vektörel çizim programında kullanılan çizginin tanımıdır.

Tek başına yüzey ve hacim etkisi göstermeyen, bulunduğu yere göre ince uzun ve belli yollar izleyen görsel tasarım elemanıdır.

Çizgi, bir noktanın verilen doğrultudaki uzantısıdır. Genişliği ve uzunluğuna oranla kalınlığı çok azdır.

CorelDraw programının çizgi çizme araçları oldukça gelişmiştir. "Toolbox" (araç kutusu) üzerinde çizgi simgesi üzerine tıklanıldığında aĢağıda görülen çizgi çizme araçları açılır.

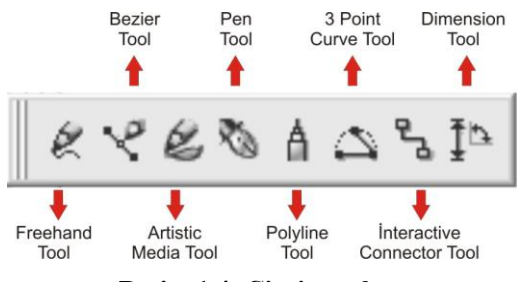

**Resim 1.4: Çizgi araçları.**

- > "Freehand Tool" (Serbest Çizim Aracı): Farenin sol tuşuna basılı tutarak sürüklediğiniz sürece farenin hareket yönünde serbest çizgi çizebilirsiniz.
- **"Bezier Tool":** Tıkladığınız noktalar arasını birleĢtiren çizgi çizebilirsiniz. Farenin sol tuşuna tıkladıktan sonra basılı tutarak eğimli çizgiler de çizebilirsiniz.
- **"Artistic Media Tool":** Diğer çizgi araçlarından farklı olarak çizilen çizgi kapalı bir yüzey oluşturur.

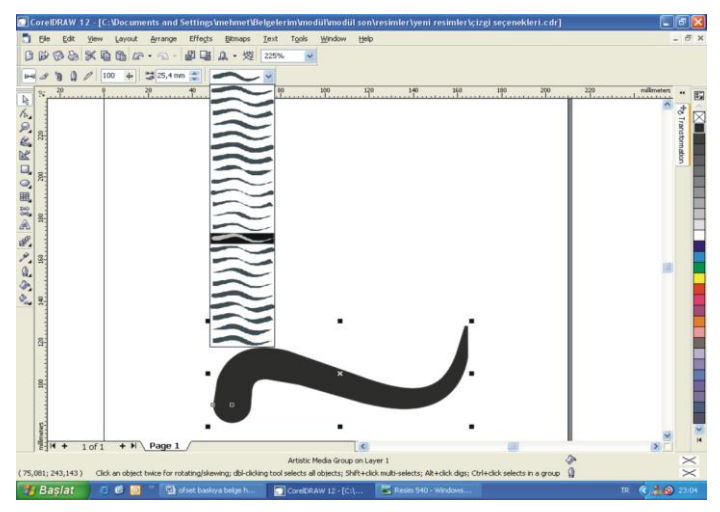

**Resim 1.5: "Artistic Media Tool" çizgi aracı.**

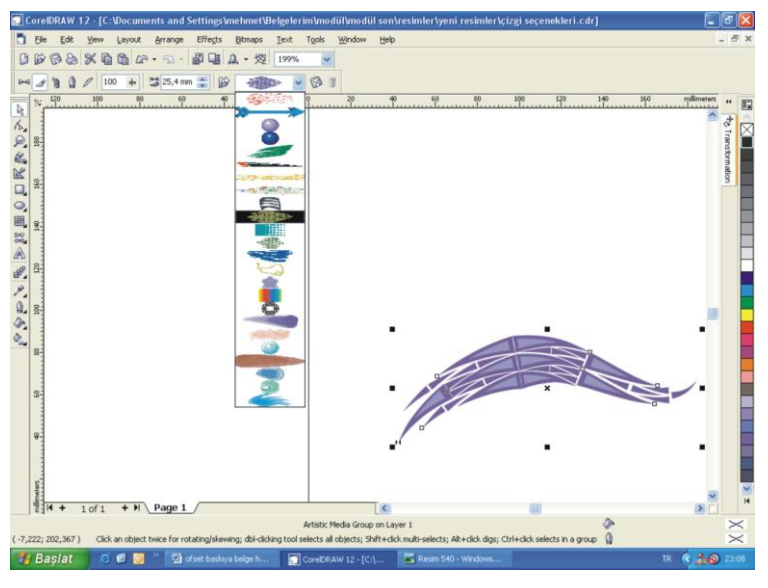

**Resim 1.6: "Artistic Media Tool" çizgi aracı.**

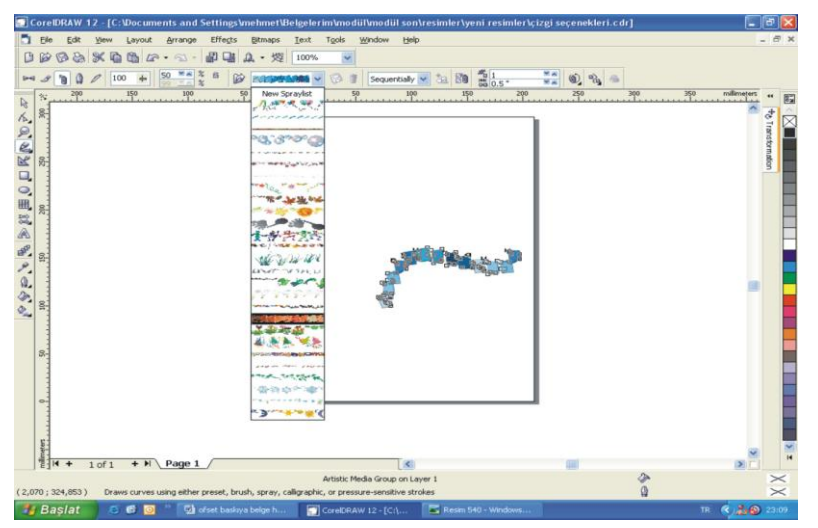

**Resim 1.7: "Artistic Media Tool" çizgi aracı.**

Şekilde görüldüğü gibi property bar üzerinde değişik niteliklerde Artistic Media Tool araçları mevcuttur.

> "Pen Tool": Sol tuşa basılı tutulduğunda serbest çizim aracı gibi tıklanıldığında ise "Bezier Tool" gibi çalışan çizim aracıdır.

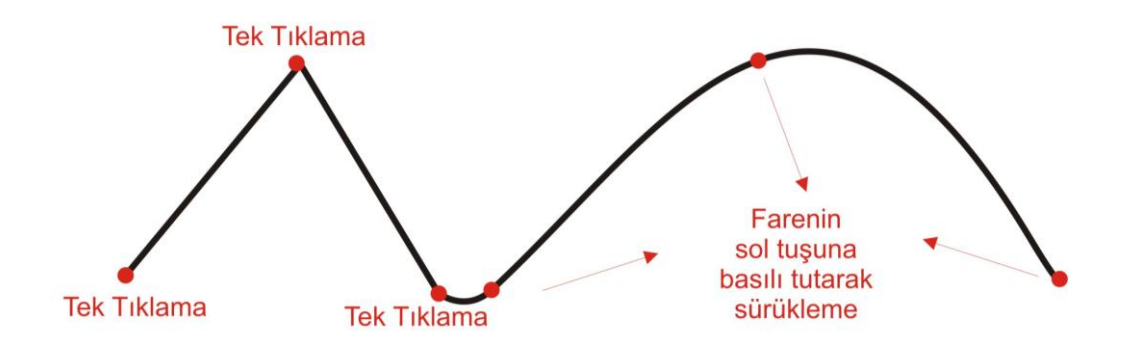

**ġekil 1.3: "Pen Tool" çizgi aracı.**

> "Polyline Tool": Tek tıklanıldığında iki nokta arasını düz çizgi ile sol tuşa basılı tutulduğunda serbest çizgi çizme özelliğine sahip çizim aracıdır.

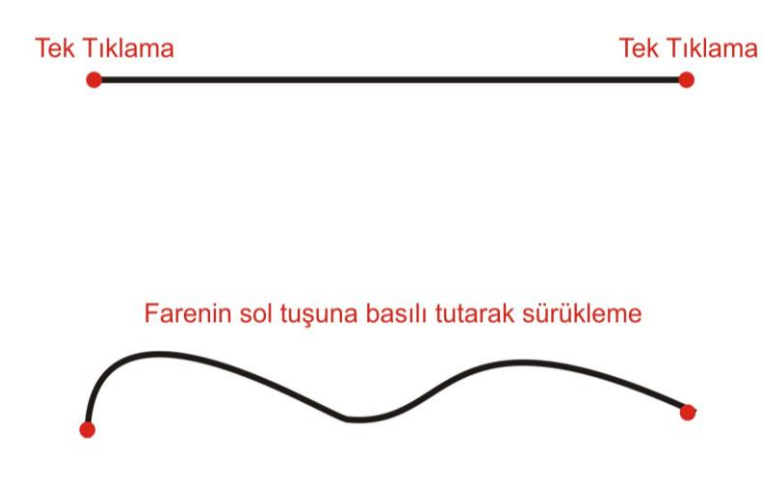

**ġekil 1.4: "Polyline Tool" çizgi aracı.**

> "3 Point Curve Tool": Fare ile birinci tıklamada çizginin başlangıç noktasını, farenin sol tuşuna basılı tutup sol tuşun bırakıldığı nokta bitiş noktasını, hiçbir tuşa basmadan sürükleme ise çizginin eğimini seçmenizi sağlar. Son tıklama da çizime son verir.

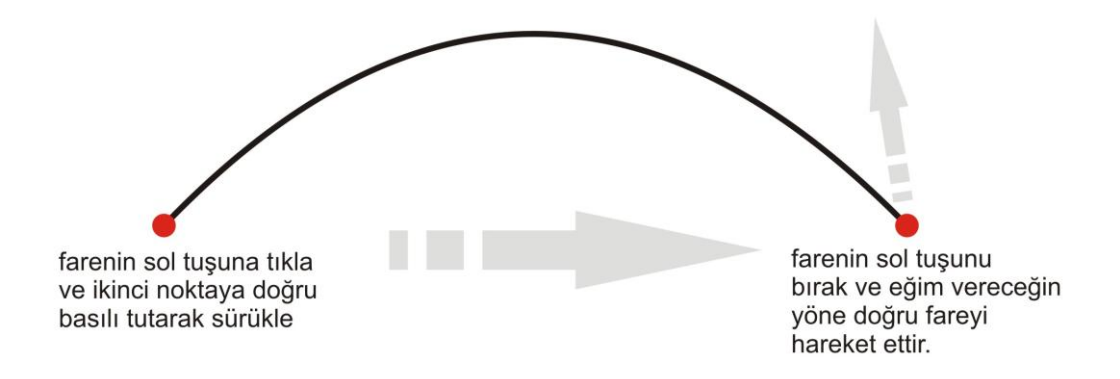

#### **ġekil 1.5: "3 Point Curve Tool" çizgi aracı.**

> "Interactive Connector Tool": Yatay ve dikey çizgi çizebilme özelliğine sahip çizgi aracıdır.

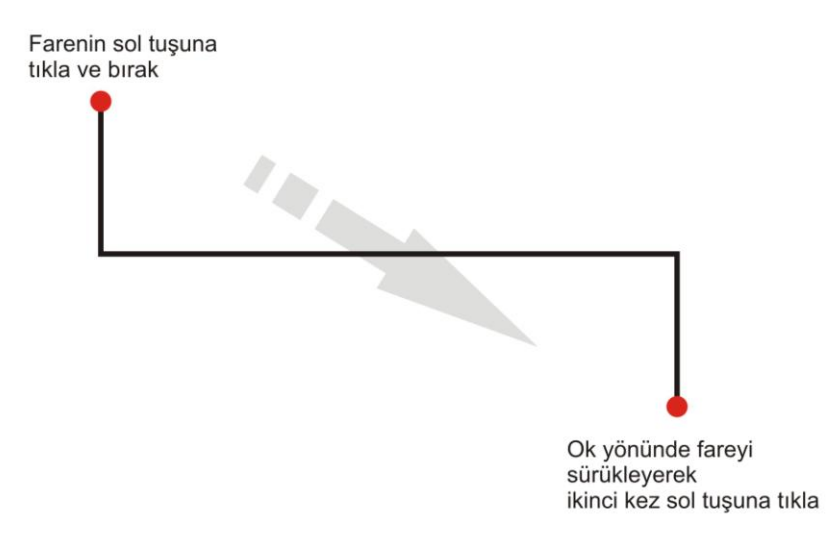

#### **ġekil 1.6: "Interactive Connector Tool" çizgi aracı.**

**"Dimension Tool":** Çiziminize ölçülendirme bilgileri eklemenizi sağlar.

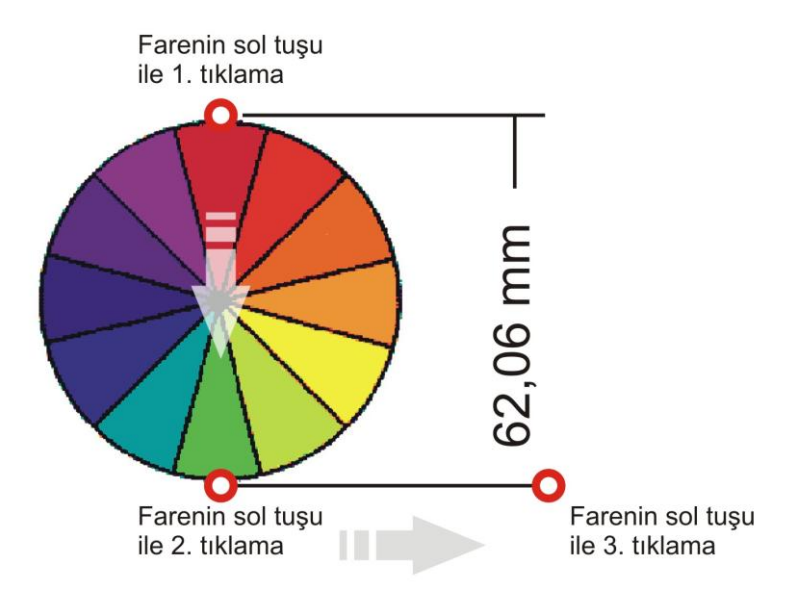

**ġekil 1.7: "Dimension Tool" çizgi aracı.**

Çizgi çizmek için "Toolbox" üzerindeki çizgi araçları kullanılır. Her aracı seçmenizde property bar üzerinde o araçla ilgili ayarları yapabileceğiniz simgeler aktif hâle gelir. Bu simgelerin üzerine tıklayarak ayar pencerelerini açabilirsiniz. "Çizgi" seçili iken "Çizgi Ayar" penceresini açıp (F12 tuşu ile de açılır), çizgi ile ilgili tüm ayarları yapabilirsiniz. Bu pencerede çizgi stili, çizgi rengi, çizgi kalınlığı gibi ayar seçenekleri mevcuttur.

Ayrıca çizgi üzerinde yapacağınız birleştirme gibi işlemleri ekran görüntüsünü "Tool Bar" içindeki "Zoom Tool" aracı ile büyülterek gerçekleştirebilirsiniz. Ekran görüntüsünü büyültmeniz çizgi ölçülerinizi değiştirmez.

#### <span id="page-19-0"></span>**1.3.2. Çizgi Kalınlığı**

Çizgi kalınlığını (F12 tuşuna basılarak açılır.) "Çizgi Ayar" penceresinden ayarlayabilirsiniz.

Bu pencerede "Width" penceresine yazacağınız rakamsal değer çizginizin kalınlığını belirler.

Çizgi kalınlığı ölçü birimi points (punto), milimetre, santimetre gibi uzunluk birimleri seçilerek ayarlanabilir.

Açtığınız boş çalışma sayfasına 0,3 puntodan, 12 puntoya kadar çeşitli kalınlıklarda çizgi çizerek çıktı alınız.

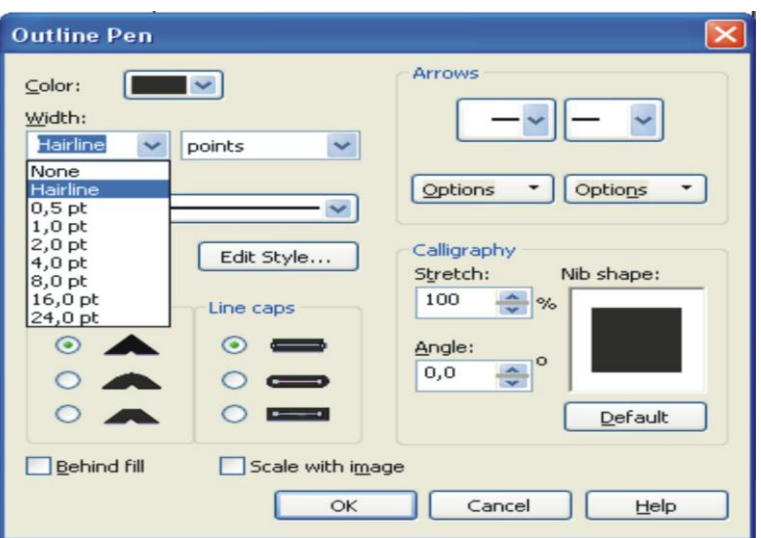

**Resim 1.8: Çizgi kalınlığı.**

#### <span id="page-20-0"></span>**1.3.3. Çizgi Rengi**

Çizgi rengini "Çizgi Ayar" penceresinden verebileceğimiz gibi "CorelDraw" programında ekranın sağ tarafında bulunan renk kutucuklarına farenin sağ tuşu ile tıklayarak da verebiliriz.

Ayrıca "Çizgi Ayar" penceresinde "Other" üzerine tıklanarak C(cyan), M(magenta), Y(sarı), K(black) renklerinden istenilen oranda renkler verilebilir. Örneğin bir çizginin bütün renk ayrımlarında görünmesi isteniyorsa C:100 M:100 Y:100 K: 100 verilir veya turuncu bir çizgi rengi elde etmek için C:0 M:60 Y:100 K:0 verilir.

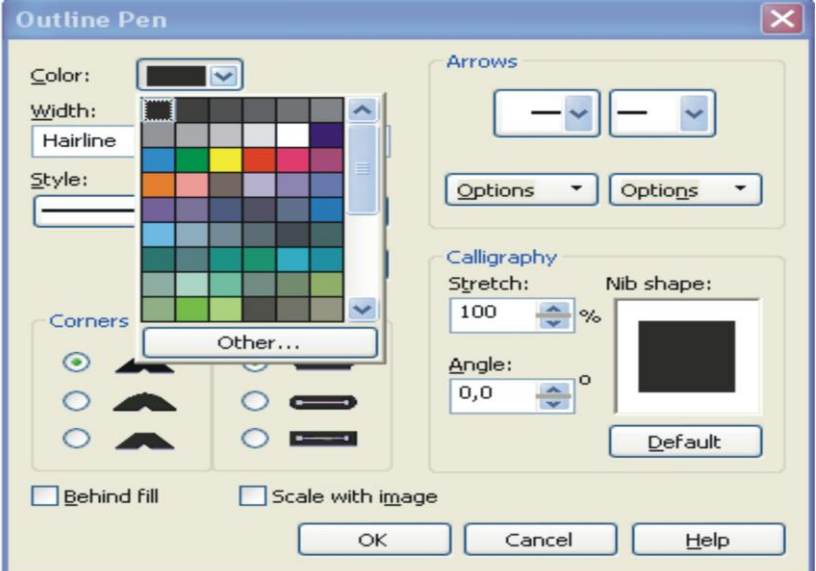

**Resim 1.9: Çizgi rengi.**

#### <span id="page-21-0"></span>**1.3.4. Çerçeveler**

Çerçeve çizmek için çizgi araçları ya da dikdörtgen ve elips çizme araçları kullanılmaktadır. Çizilen çerçevenin ölçüleri çerçeve seçili iken property bar üzerindeki yatay ve dikey ölçü penceresinden verilebilir.

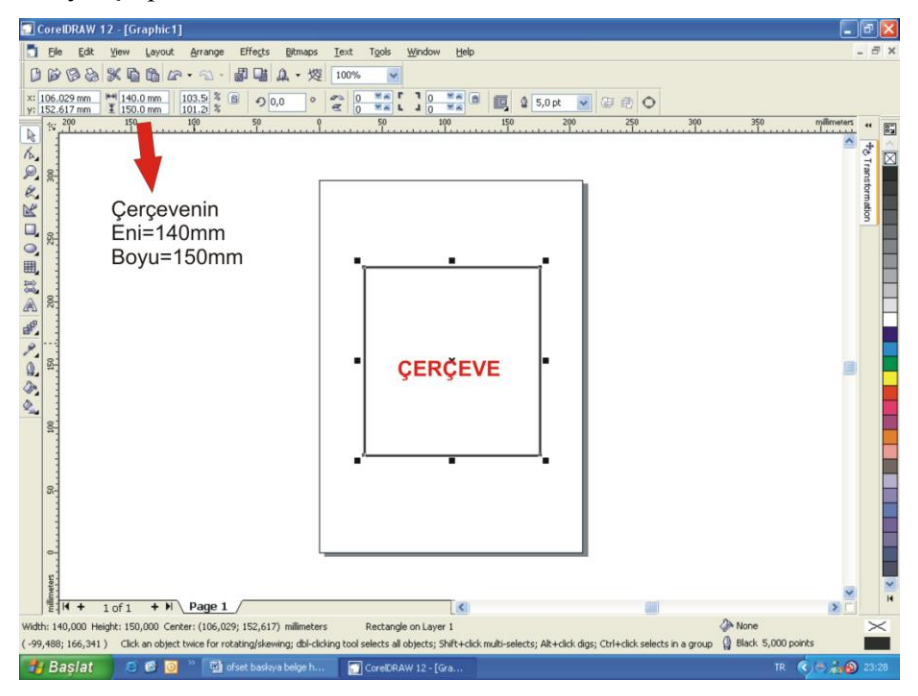

**Resim 1.10: Çerçeve çizmek.**

Bir resme çerçeve vermek için aşağıdaki işlem sırası takip edilir.

- Resim "Ġmport" komutu ile sayfaya çağrılarak "Property Bar" üzerindeki genişlik ve yükseklik ayar penceresinden uygun büyüklüğe getirilir.
- $\triangleright$  Uygun büyüklükte çerçeve çizilir.
- $\triangleright$  Resim seçilirken Effect > PowerClip > Place Inside Container verilir ve ardından çizilen çerçeve üzerine tıklanır.
- $\triangleright$  Böylece resim çerçeve içine yerleşir.

#### <span id="page-21-1"></span>**1.3.5. Çerçeve Üzerine Yazı Yazmak**

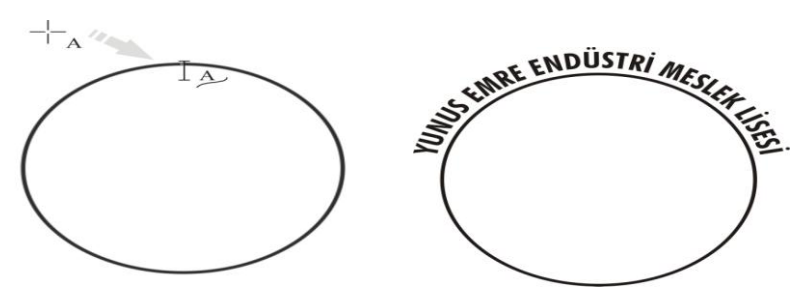

**ġekil 1.8: Çerçeve üzerine yazı yazmak.**

Yazı yazma (text) aracını seçerek çerçeve çizgisi üzerine getirdiğinizde Şekil 1.8'de görülen simge belirecektir. Bu simge belirdiğinde farenin sol tuşuna tıklayarak yazınızı yazınız. Yazma işlemi bittikten sonra aşağıdaki şekilde görülen ayarları yaparak çerçeve üzerine yazı yazma işlemini sonlandırınız.

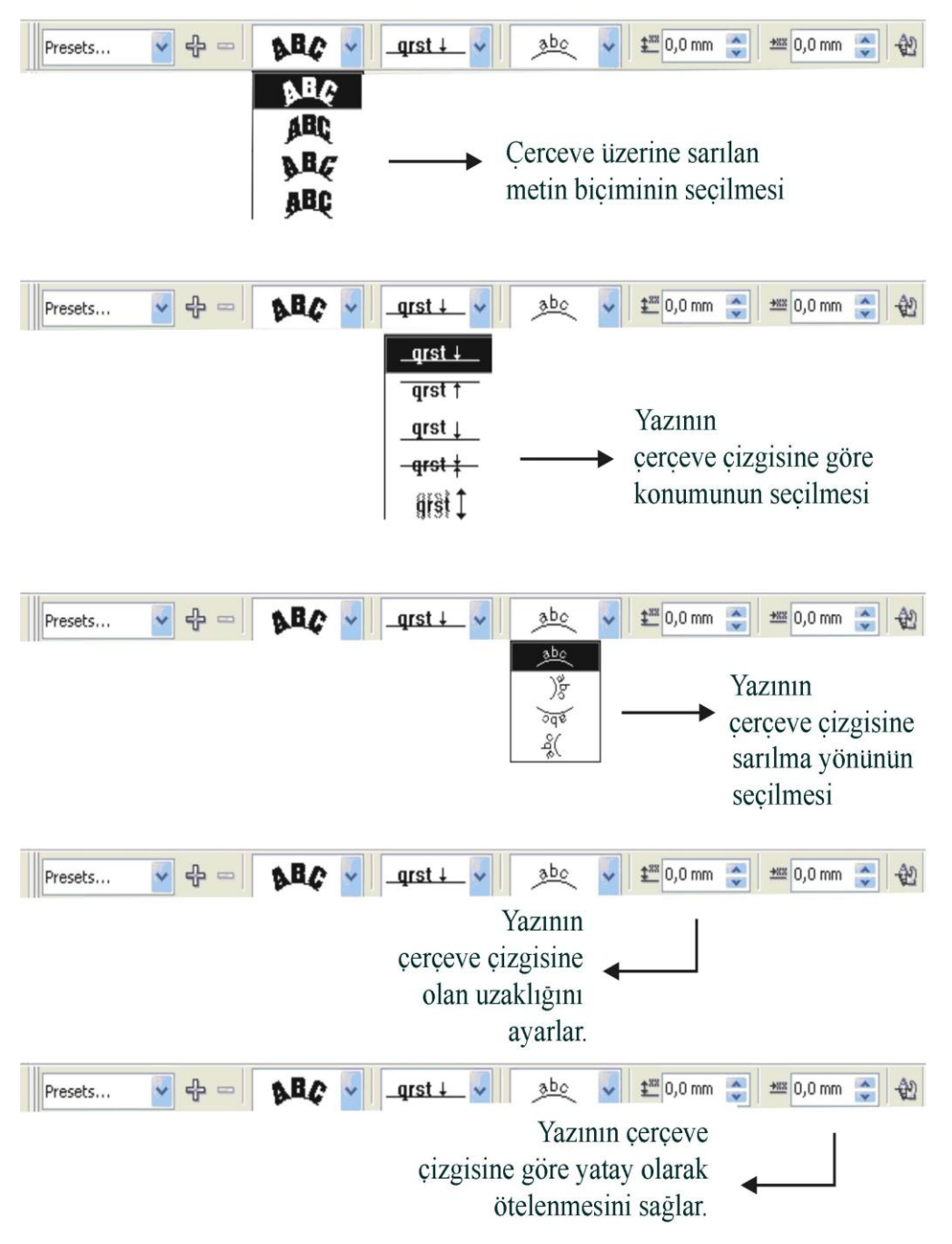

**Resim 1.11: Çerçeve üzerine yazı yazma ayarları.**

### <span id="page-23-0"></span>**1.3.6. Çerçeve Ġçine EĢit Aralıklarla Çizgi Çizmek**

"Blend" bir nesneden başka bir nesneye kademeli olarak geçiş işlemini yapan araçtır. Bu araçla istenilen aralık sayısı kadar ve eşit aralıklarla çizgi çizebilme olanağı vardır. Resim 1.11 ve 1.12'de bu iĢlemin nasıl yapılacağı belirtilmektedir.

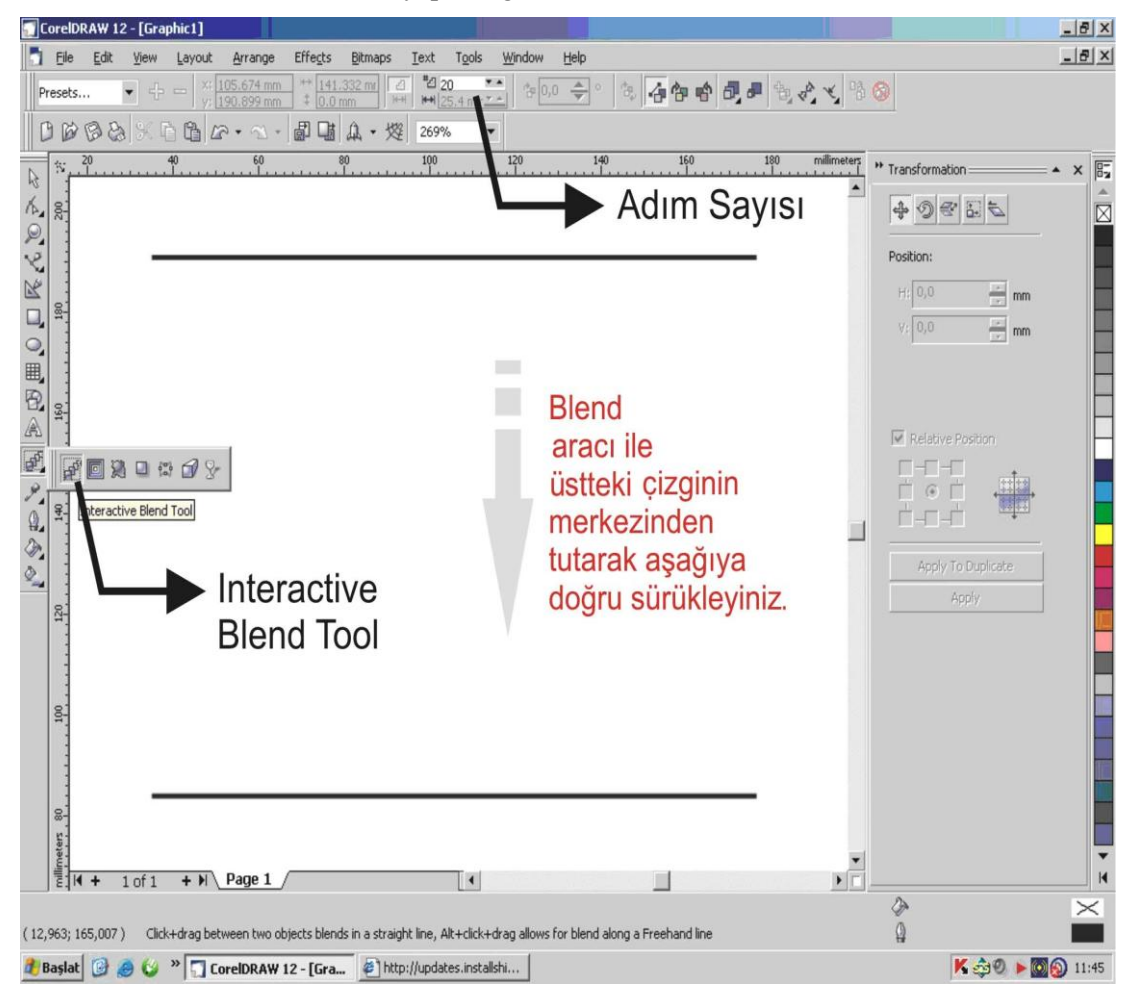

**Resim 1.11: Çerçeve içine eĢit aralıklarla çizgi çizme ayarları.**

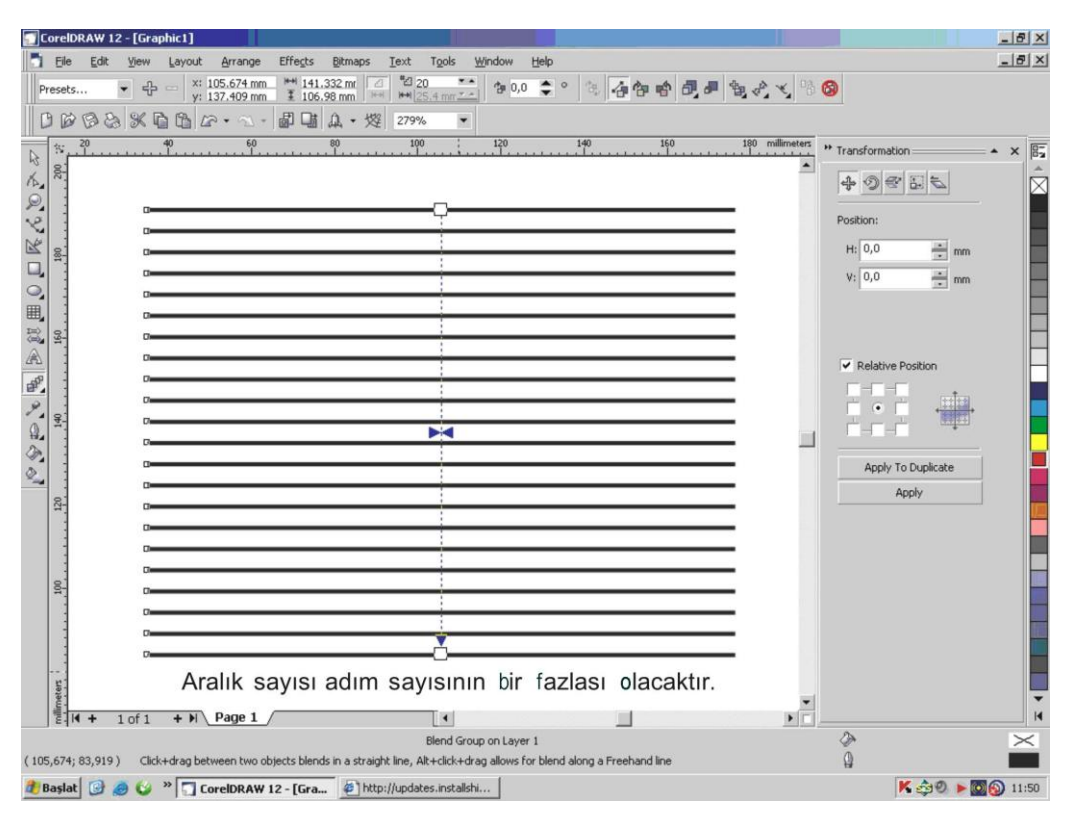

**Resim 1.12: Çerçeve içine eĢit aralıklarla çizgi çizme**

#### <span id="page-24-0"></span>**1.3.7. Nesneleri Kesmek ve BirleĢtirmek**

Nesnelerin birbiri ile kesişmesi ve birleşmesi sonucunda birçok şekil kolaylıkla elde edilebilir. Çizilen iki nesne seçildiğinde bu araç kutusu "Property Bar" üzerinde aktif hâle gelir.

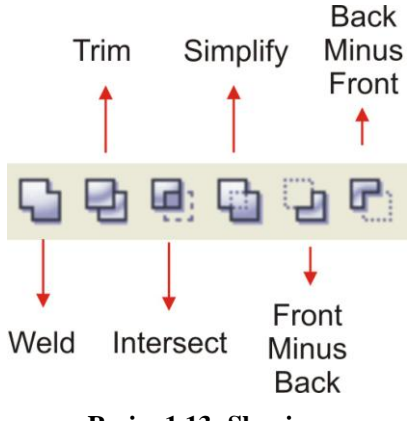

**Resim 1.13: Shaping.**

- **►** Weld: Seçilen nesneleri birleştirir.
- **Trim**: Seçili nesnelerin birbirini kesmesini sağlar.
- **Intersect**: Seçili nesnelerin kesişimini alır.<br>**→ Simplify**: Alt katmandaki nesnenin görünm
- **Simplify**: Alt katmandaki nesnenin görünmeyen kısımlarını ortaya çıkartır.
- **Front Minus Back**: Arkadakini öndekinden çıkartır.
- **Back Minus Front**: Öndekini arkadakinden çıkartır.

### <span id="page-25-0"></span>**1.4. Renk**

Ofset baskıya belge hazırlarken çok faklı renkler kullanılır.Bu renkleri kullanırken ofset baskı mantığına uygun Ģekilde programda seçilip ayarlanması gerekir.

#### <span id="page-25-1"></span>**1.4.1. Tanımı**

Renk ışığın cisimler üzerine çarparak yansıması sonucu gözümüzde oluşan duygudur. IĢığın olmadığı yerde renk yoktur. Yani bütün cisimler siyahtır. Bu nedenle renk ıĢıktır diyebiliriz.

Cisimler, üzerlerine çarpan ıĢığın bir kısmını absorbe eder (emer), bir kısmını yansıtır. Cisim gözümüze yansıttığı ıĢık renginde görülür.

Bir cisim üzerine düşen ışığın enerji taşıyan ve "foton" denilen tanecikler kümesi olduğu kabul edilir. Bu fotonlar hedefe çarpan mermiler gibi olup maddeyi etkiler. Geri dönerse doğrudan doğruya yansıma meydana gelir.

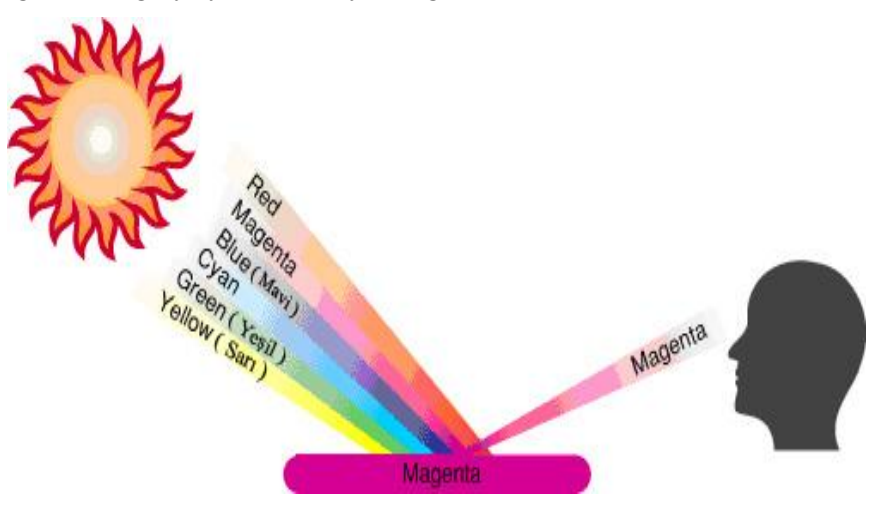

**Resim 1.14: IĢığın yansıması.**

Spektral renklerin dünyasına ilk defa 1876'da Fizikçi Sir Isaak Newton girmiştir. Daha sonra Young, renkli algılamada üç rengin yeterli olacağını dile getirmiştir. Maxwell, bu üç rengi görünür ışık spektrumunun başı, ortası ve sonuna denk gelecek şekilde kırmızı, yeşil ve mavi olarak saptamıştır. Ancak üç reseptörün bulunması 1957'de fizyolojist "Rushton"a kısmet olmuştur. Rushton, gözde "erythrolabe" (kırmızıya duyarlı) "chromolabe" (yeşile duyarlı) ve "cyanolabe" (maviye duyarlı) adını verdiği üç reseptör tespit etmiştir. Bu üç reseptör birlikte uyarıldığı zaman beyaz, hiçbiri uyarılmadığı zaman ise siyah algılanır. İki reseptörün birlikte uyarılmasından ikincil renkler algılanır.

#### <span id="page-26-0"></span>**1.4.2. Maddesel Renkler (CMYK)**

Maddesel renkler ışıksal karışımdan farklıdır. Işık renkleri belirli dalga uzunluğundaki renkleri yansıtır. Boya renkleri (maddesel renkler) ise belirli dalga uzunluğundaki renkleri absorbe eder.

Işıksal karışımda ana renkler; kırmızı (red), yeşil (gren), mavi (blue) dir. Bunların karışımları sonucu aşağıdaki resimde görülen renkler ortaya çıkar. Maddesel karışımda ise ana renkler; cyan, magenta ve sarıdır. Bu renklerin karışımları aşağıda Resim 1.15'te görüldüğü gibidir.

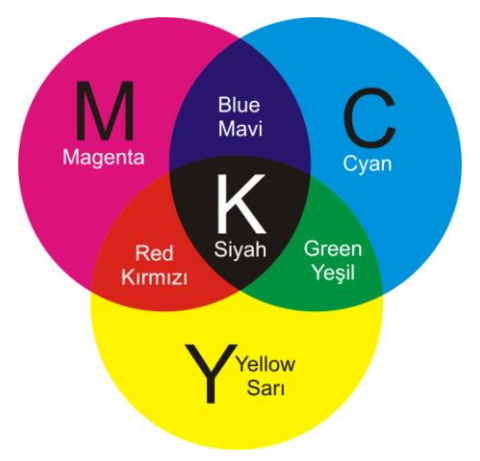

**Resim 1.15: CMYK renk çemberi.**

Yukarıdaki resme bakarak matbaa mürekkeplerinin karışımında hangi renklerin oluĢtuğunu görebilirsiniz.

Magenta  $(M)$  + sarı  $(Y)$  = Kırmızı  $(R)$ Cyan  $(C)$  + sarı  $(Y)$  =Yeşil  $(G)$  $Magenta(M) + cyan(C) = Mavi(B)$ Magenta  $(M)$  + cyan  $(C)$ +sarı  $(Y)$  = Siyah  $(K)$ 

Bu renk karışımları renklerin %100 oranında karıştırılması sonucu elde edilen renklerdir. Renklerin farklı oranlarda karışımları sonucu ise tüm ara tonları elde etme imkânımız vardır.

#### Örnek:

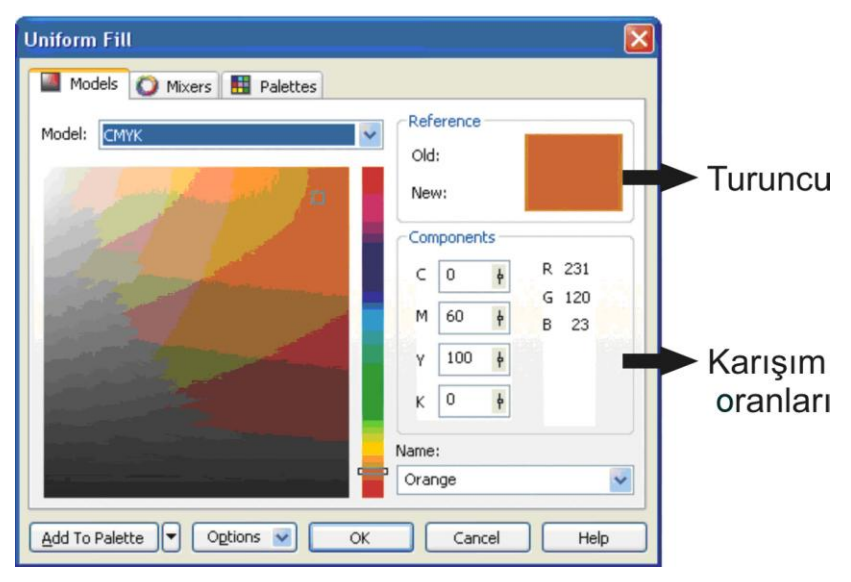

**Resim 1.16: Turuncu rengin renk karıĢımları.**

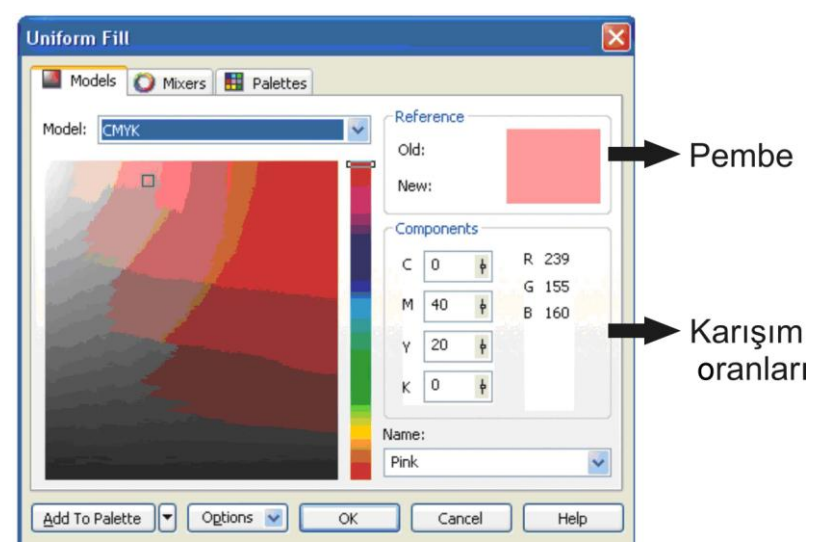

**Resim 1.17: Pembe rengin renk karıĢımları.**

Teorik olarak üç çıkartma rengi; cyan (C), sarı (Y) ve magenta (M), % 100 oranında karıştırıldığında elde edilen renk siyah olur. Teorik olarak böyle olmasına rağmen pratikte mürekkeblerin saf olarak üretilmemesi nedeniyle saf bir siyah elde edilmez. Bu yüzden basım sektörü ayrıca bir siyah (K) ekleyerek dört renkli bir sistem oluşturur. Sürekli renk geçişleri olan doğal görüntüler elde edebilmek için bu renkler üst üste basılır. Ofset baskı mürekkebinin Ģeffaf olmasından dolayı üst üste basılan renkler birbirini kapatmaz, karışımları olan rengi ortaya çıkarır. Ayrıca siyah zeminlerin daha canlı olması için içine % 50 cyan katılabilir.

#### <span id="page-28-0"></span>**1.4.3. Spot Renkler**

Bazı durumlarda, spot renkli baskı kullanılır. Spot renkler üretici tarafından özel mürekkeple hazırlanan renklerdir.

Spot renkler, kusursuz üretilmesi gereken veya CMYK ile üretilmesi zor olan renkler, firma logoları veya özel efektler için kullanılır.

Spot renkler programları tarafından doğrudan ayırt edilebilir.

#### <span id="page-28-1"></span>**1.4.4. Pantone Renkler**

Pantone renk kataloğu 1164 tire [renk](http://tr.wikipedia.org/wiki/Renk) içeren ve her rengin [ofset baskı](http://tr.wikipedia.org/w/index.php?title=Ofset_bask%C4%B1&action=edit) sisteminde nasıl elde edileceğini karışım formülleriyle veren bir renk kataloğudur. Bu 1154 rengi hem parlak (coated) hem de mat (uncoated) olarak ayrı ayrı göstermektedir. Pantone renk ifade edilirken renginin mat veya parlak bölümden seçildiğini belirtmek için renk numarasının sonuna U ve C harfleri eklenmektedir. Her bir renk karşılığı pantone numarası mevcuttur ve her rengin altında formülü yazılıdır. Formül, yüzde ve ölçü olarak iki şekilde verilmiştir.

Pantone renkler baskıda [CMYK](http://tr.wikipedia.org/wiki/CMYK) mantığı ile oluşturulmaz. Bu renklere ilave olarak ya da yalnız basılabilir. Pantone renkler özellikle rengin değişmesinin istenmediği kurumsal kimlik çalışmalarında tercih edilir. Renklerin ortak evrensel lisanı olarak tanımlanabilir.

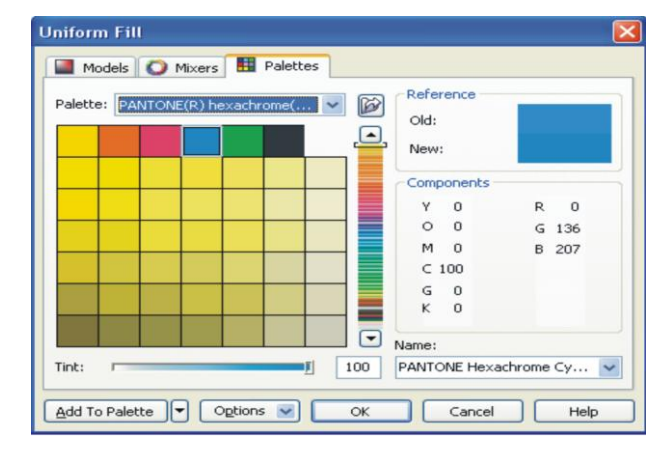

**Resim 1.18: Pantone renk paleti.**

#### <span id="page-28-2"></span>**1.4.5. Trapping**

Baskı mürekkebi doğal olarak yarı Ģeffaftır. Bu yüzden, üst üste basılan renkler birbirlerinin karışımı olan renkte görünür. Örneğin mavi bir tabaka üzerine sarı harfler basılmak istendiğinde mavi renk yalnızca sarı harflerin bulunduğu noktalarda kaldırılmalıdır. Eğer sarı harfler mavi fonla aynı tabakaya basılırsa renkler karışır ve ortaya yeşil bir renk çıkar. Bu operasyonun adı alt tabakadaki rengin çıkartılması adını alır.

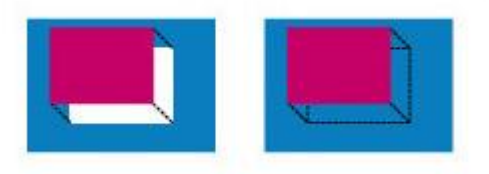

#### **Resim 1.19: Alttaki rengin çıkartılması.**

İçinde CMYK bulunan levha mavi bir tabaka üzerine basılırsa levhanın hareket etmesi, mavi tabaka ile bordo renkler arasında boşluklar bırakacağından kesinlikle önlenmelidir. Bunun kontrolü için CMYK rengi bulunan alanı geniĢletmek gerekir. Bu işleme trapping denir. Beyaz zemini açığa çıkaran boşluklar kalmasını önler.

Trapping iĢlemi yapılmazsa levhanın çok hafif bir oynamasında dahi beyaz zemin ortaya çıkacaktır.

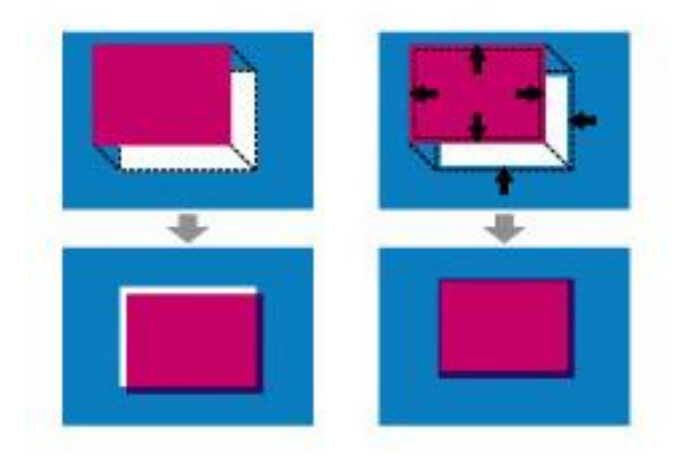

#### **Resim 1.20: Trapping.**

#### <span id="page-29-0"></span>**1.4.6. Overprint**

"Overprint" sözcük olarak "üstüne bas" demektir. Renk ayrımında ise "Overprint" olarak işaretlenen bir objenin altında yer alan farklı renkteki zeminler boşaltılmaz.

Bu nedenle "Overprint" verilmiş bir objenin altındaki renkleri örtecek kadar koyu bir renge sahip olması gerekir. Çünkü ofset baskıda kullanılan mürekkepler yarı Ģeffaftır ve üste basılan renk alttaki renkle etkileşir.

Örneğin siyah renge sahip obje ve yazılar genellikle "Overprint" olarak iĢaretlenir. Bu işlemi eğer sayfa üzerinde siyah renge sahip olan bütün objeler için yapacaksanız, objeleri tek tek seçip "Overprint" demenize gerek yoktur. Bu komutu baskı sırasında siyah film tabakasının kendisine vermek daha kolaydır.

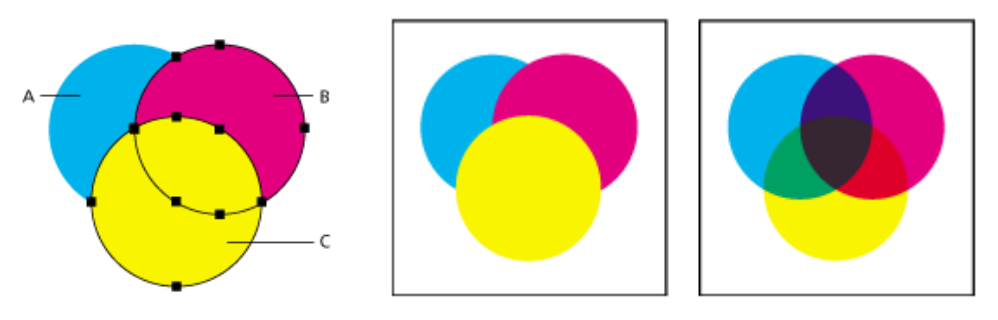

**Resim 1.21: Overprint.**

Örneğin ilk Ģekildeki gibi A cyan, B magenta, C yellow renklerinden oluĢan üç objemiz var ve üst üste örtüşüyor.

Bunlar baskı sırasında;

- **\*** "Overprint" seceneği vermezsek film baskısı sırasında otomatik olarak örtüsen renklerin altı boşaltıldığı için ikinci şekilde olduğu gibi baskı sırasında karışmayacaktır.
- ► "Overprint" seçeneği verirsek renklerin üst üste geldiği (örtüştüğü) bölgeler film baskısı sırasında altını boĢaltmayacağından matbaa baskısı sırasında boyaların karıĢımından ötürü üçüncü Ģekilde görüldüğü gibi farklı tonda bir renk oluşturdukları görülür.

"Overprint gerekli midir?" sorusuna şu şekilde cevap verebiliriz.

Açık renkli zemin olarak kullandığınız bir dokunuz olduğunu düşününüz.

Bunun üzerinde ise koyu kahverengi ince çizgileriniz olduğunu varsayınız. Eğer bu çizgiler için "Overprint" seçeneğini iĢaretlemezseniz renk ayrımında zemin üzerine gelecek olan çizgilerin yeri, zemin filminde boĢ çıkar. Baskı sırasındaki en ufak bir ayarsızlık, cizgilerin bu bosluklara tam olarak oturmamasına neden olur ve basılmış iş üzerinde beyazlıklar kalır.

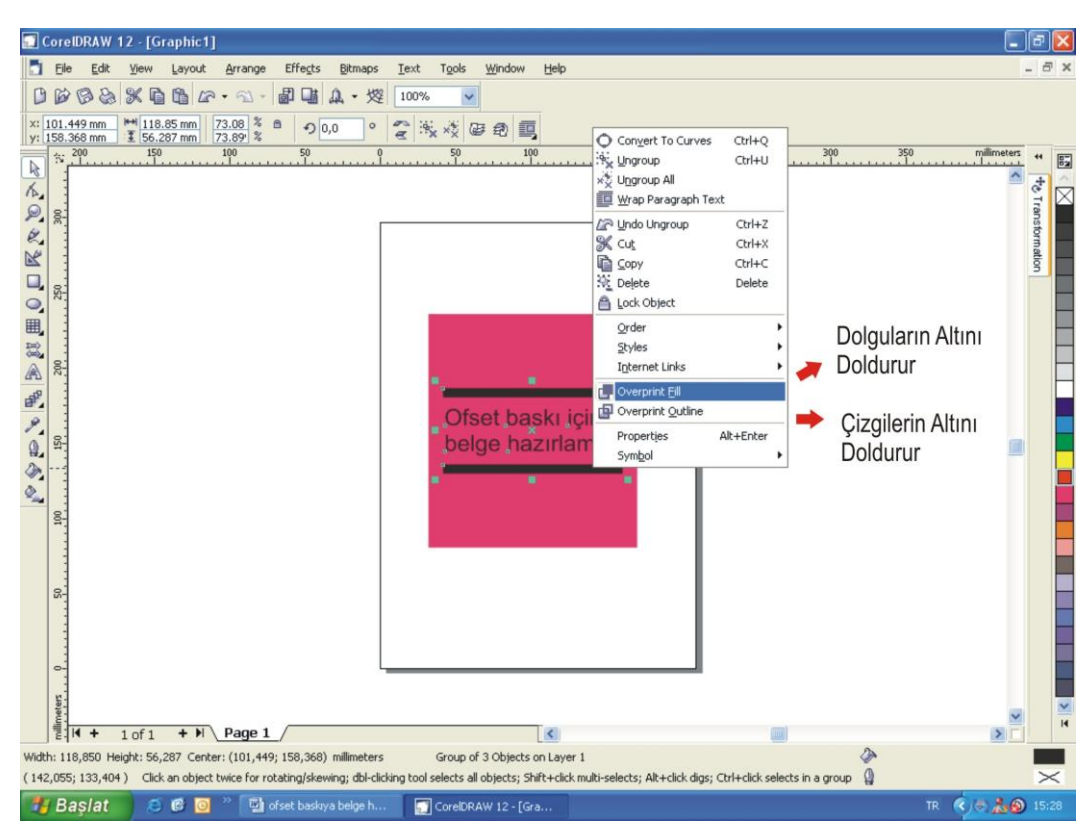

**Resim 1.22: Overprint komutunun verilmesi.**

Overprint seçeneğini şeklin dolgusu için veya çizgisi için verebilirsiniz.

#### <span id="page-31-0"></span>**1.5. Resim Kullanmak**

Ofset baskıya belge hazırlarken belgenin farklı yerlerinde resim kullanılabilir.

#### <span id="page-31-1"></span>**1.5.1. Resimleri Büyütmek Küçültmek**

Birçok görüntü işleme programı büyütme ve küçültme işlemlerini en yakın komşu renk veya ara renkleri tahmin (interpolasyon) yöntemi ile yapar. Tahmin yönteminin sonuçları en yakın komşu yöntemine göre daha iyidir ancak her iki yöntemde de büyütme sırasında kayıplar meydana gelmektedir. Küçültme sırasında meydana gelen kayıplar veri kaybı niteliğindedir. Bir görüntüdeki piksel sayısı azaltıldıktan sonra bazı bilgiler (ince çizgiler, dokular) nihai olarak yok olmaktadır. Büyütme sırasında ise herhangi bir yarar sağlanmadan dosya boyutunu büyütmüş oluruz.

Çözünürlüğün temel kavramlarını öğrenmek, çalıĢma sırasında zaman ve emek kaybını önlemeye yönelik atılacak ilk adımdır.

#### <span id="page-32-0"></span>**1.5.2. Çözünürlük Ayarlamak**

Piksel kare Ģeklinde olan görüntünün en küçük birimidir. Dijital görüntüler yan yana gelen pikseller topluluğundan oluşmaktadır. Dijital görüntü, imgenin eninde ve boyunda bulunan piksel sayısı ile tanımlanır. Pikselin kendi başına en ve boy değerleri yoktur. Demek ki dikdörtgen biçimindeki tek bir piksel 1x1 mm, 1x1 cm hatta 3x2 m bile olabilir. Aksi belirtilmedikce piksellerin en ve boy oranı esittir. Çözünürlük ise boyut tanımlamalarında ek olarak gereken bir kavramdır. Kendi baĢlarına boyut sahibi olmayan piksellere çoğu zaman bir boyut değeri tanımlamak gereklidir. Bu Ģekilde piksellerin boyutu belirlendiğinde uzunluk biriminde kaç piksel bulunacağı da belirlenmiş olur. Örneğin bir pikselin boyutu 1 mm olarak tanımlanmışsa her santimetrede 10 piksel bulunacaktır.

**Çözünürlük:** Uzunluk biriminde birbirinden ayırt edilebilen nokta sayısıdır.

Çözünürlük hesaplarında uzunluk birimi olarak inç veya santimetre kullanılır.

Bir inç  $= 25.4$  mm veya 2.54 cm'dir.

**PPI Pixel Per** (cm) Inch: Inc başına düşen piksel sayısı demektir. Genellikle DPI ile karışır ancak ikisi farklı birimlerdir.

Görüntüde birim olarak piksel / inç veya piksel / cm kullanılması yaygındır. 10 cm uzunluğunda ve 20 cm enindeki bir görüntü, 100 ppc çözünürlüğe sahip ise boyunda 10 cm x 100 ppc = 1000 piksel, eninde ise 20 cm x 100 ppc = 2000 piksel vardır. Görüntüdeki toplam piksel sayısı en x boy = 2000 piksel x 1000 piksel = 2.000.000 pikseldir.

- **LPI**: Lines per inch, çizgi/inç veya bir inçe düĢen çizgi sayısıdır. En çok kullanılan tarama dokusu aralıkları 175, 150, 133, 120, 110, 100, 85 ve 65 çizgi/inç (LPI) tir. PPI değeri baskıda kullanılacak LPI değerinin yaklaĢık iki katı kadar olmalıdır.
- **DPI:** Dots per inch, nokta vuruşu / santimetre, nokta vuruşu / inc, yazıcı çıktısının birimidir. Bildiğimiz yazıcıların çoğu baskılarını nokta vuruşları yardımı ile yapar. Yazıcının kullanabileceği en yüksek nokta yoğunluğu üretim sırasında belirlenmiştir. Genellikle satılan yazıcıların çoğu 300DPI (120DPC), 600DPI (240DPC) ve 1200DPI (470 DPC) olarak üretilir.

Baskı cihazlarının çözünürlüğü ise DPI (dot per inch) yani bir inç başına vurduğu nokta sayısı ile ölçülür. İyi bir görüntü için görüntü çözünürlüğü baskı cihazının sahip olduğu çözünürlüğün 1/4 kadarı olmalıdır. Bu değer 1/8'e kadar düĢürülebilir. Örneğin nihai çalıĢma 300 DPI çözünürlüğe sahip bir printer ile basılacaksa inç baĢına 75 piksel (300/4) görüntü çözünürlüğü kullanılmalıdır. Daha düĢük çözünürlüklerde kalite kaybı, daha yüksek çözünürlüklerde ise gereksiz ve ilave sorunlar yaratacak dosya boyutu artıĢları izlenmektedir.

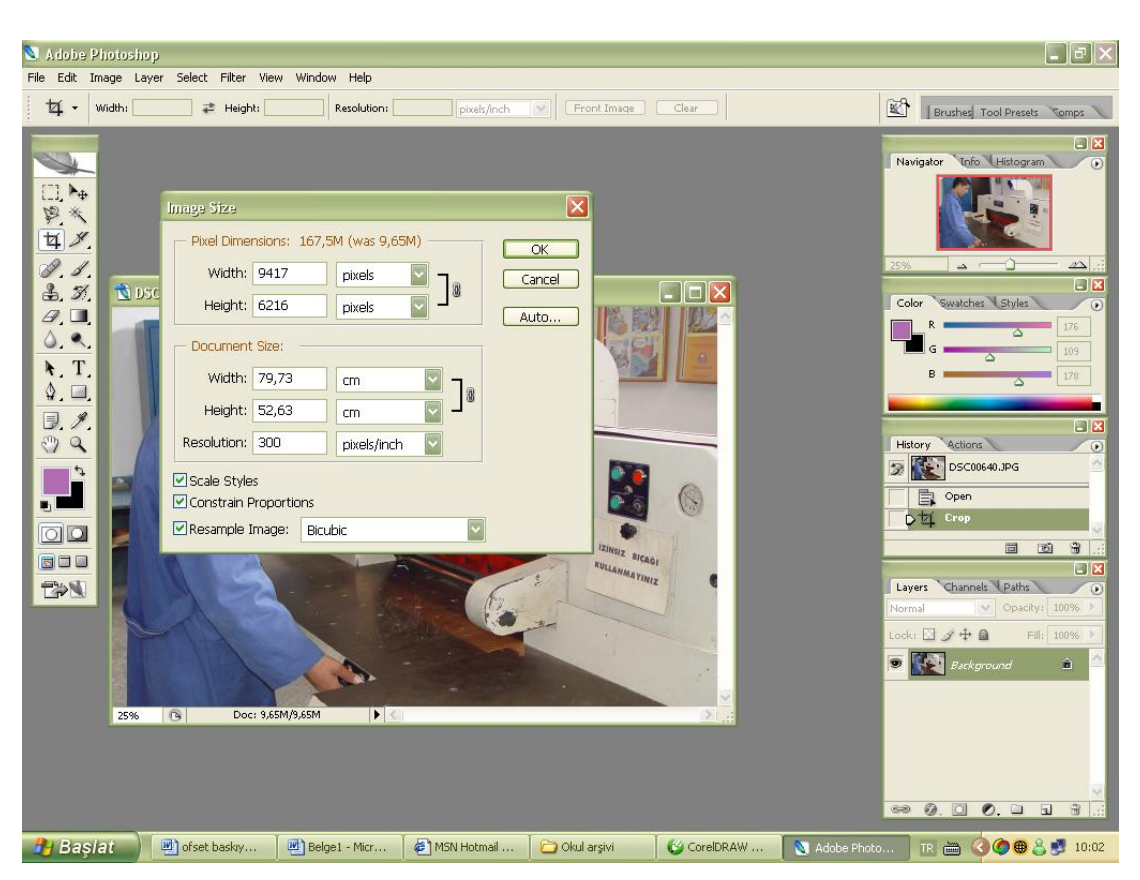

**Resim 1.23: Resim çözünürlüğü ve ebadının ayarlanması.**

#### <span id="page-33-0"></span>**1.5.3. Renk Modunu Ayarlamak**

Renk konusunda da belirtildiği gibi iki renk modu vardır.

#### **1.5.3.1. Toplamsal (IĢıksal) Renk Evreni-RGB**

Işıksal renk dediğimiz RGB- kırmızı, yeşil ve mavinin karışımı ile bütün renkler elde edilebilir. Ancak bu, teoride böyledir. RGB renk metodu ile çalışan tarayıcı, kamera, monitör gibi cihazlarda teknik yetersizlikler yüzünden bütün renkler elde edilemez. Kırmızı, yeşil ve mavinin eşit oranda karışımı beyazı verir.

#### **1.5.3.2. Çıkartıcı (Maddesel) Renk Evreni - CMYK**

Görülebilen spektrumda cyan, kırmızının; magenta, yeşilin ve sarı da mavinin zıddıdır. Eğer cyan, magenta ve sarı pigmentler beyaz ve yansıtıcı bir alt tabakada kullanılırsa hepsi gelen ıĢıktan kendi zıt rengini eksiltir. Bu yüzden baskı metodu, göze gelen kırmızı, yeşil ve mavi rengin miktarını kontrol etmek için cyan, magenta ve sarı mürekkepleri kullanır.

Matbaacılıkta temel olan renk karışım yöntemi ve evrenidir. Cyan, magenta ve sarının karışımından diğer renkler elde edilir. Baskı sistemlerinde bu karışım yöntemi kullanılır. Ancak tıpkı RGB renk evreninde olduğu gibi CMYK evrende de bütün renkler sistemdeki yetersizliklerden dolayı elde edilemez. Bu karışımda renkleri elde etmek için boyar maddeler ve pigmentler kullanılır. Mürekkep üreticileri tarafından saf pigment elde edilemediğinden cyan, magenta ve sarının eşit oranda karışımının vermesi gereken siyah, koyu kahverengi olarak elde edilir. Bu nedenle sisteme ekstradan bir de siyah renk katılmıştır.

Görüntü işleme programlarında (photoshop) renk modunu ayarlamak için

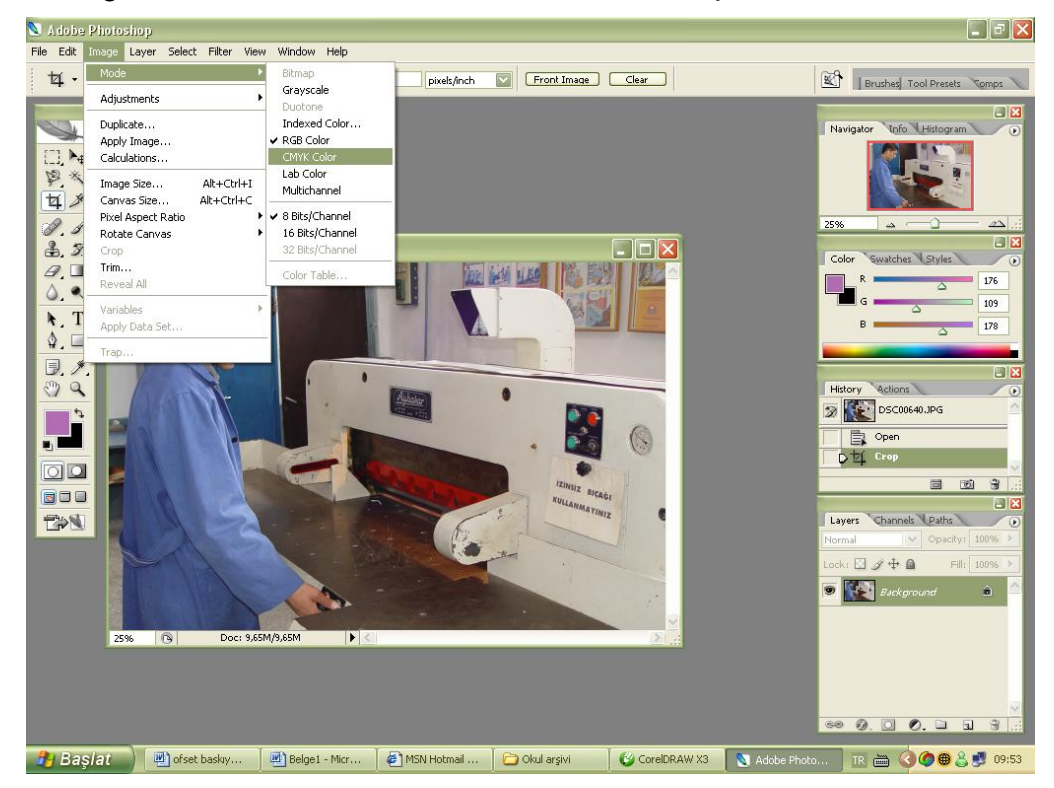

**İmage > Mode komutu verilerek istenilen renk modu seçilir.** 

**Resim 1.24: Renk modunun seçilmesi.**

Açılan pencerede CMYK veya RGB renk modu seçilir.

#### <span id="page-34-0"></span>**1.5.4. Kaydetmek**

Yaptığınız çalışmalarınızı değişik formatlarda kaydedebiliriz Çalışma sayfası üzerinde yapılan değiĢiklikleri File>Save (Dosyadan>Kaydet) veya Ctrl+S komutunu vererek açılan pencerede dosyanın kaydedileceği yeri seçme, dosyaya isim verme ve dosyanın formatını seçme gibi işlemleri yapılarak kayıt yapılır...

| save As                             |                         |                                                                |                         |                            | $\left  \mathsf{?} \right  \mathsf{X}$ |
|-------------------------------------|-------------------------|----------------------------------------------------------------|-------------------------|----------------------------|----------------------------------------|
| Konum:                              | brosur foto             |                                                                |                         | $0$ $0$ $0$ $\mathbb{R}$ . |                                        |
|                                     | $\blacksquare$ DSC00062 | $ri$ DSC00562                                                  | $\Box$ DSC00592         | $\blacksquare$ DSC00639    |                                        |
|                                     | $\Box$ DSC00435         | $\Box$ DSC00564                                                | $\blacksquare$ DSC00594 | $\Box$ DSC00640            |                                        |
| En Son                              | ELDSC00436              | ELDSCO0570                                                     | LIDSCO0595              | $II$ DSC00641              |                                        |
| Kullandiklarım                      | $\P$ DSC00437           | $\Pi$ DSC00571                                                 | $T$ IDSC00606           | T1DSC00642                 |                                        |
| Masaüstü                            | $\Box$ DSC00440         | $\P$ DSC00572                                                  | $\blacksquare$ DSC00607 | $\Pi$ DSC00643             |                                        |
|                                     | $\blacksquare$ DSC00550 | $\P$ DSC00573                                                  | $\Box$ DSC00610         | $\blacksquare$ DSC00646    |                                        |
|                                     | $\blacksquare$ DSC00551 | $\Box$ DSC00574                                                | $\Box$ DSC00611         | <b>E1</b> DSC00647         |                                        |
|                                     | ELDSCO0552              | ELDSCO0576                                                     | ELDSCO0620              | ELDSCO0648                 |                                        |
| Belgelerim                          | $\Pi$ DSC00553          | T1DSC00579                                                     | $\Pi$ DSC00623          | $T$ lDSC00649              |                                        |
|                                     | $\blacksquare$ DSC00555 | DSC00583<br><b>A</b>                                           | $\blacksquare$ DSC00626 | $\blacksquare$ DSC00650    |                                        |
|                                     | $r$ DSC00556            | DSC00584<br>Ħ                                                  | $\blacksquare$ DSC00627 | $r$ l DSC00652             |                                        |
|                                     | $\blacksquare$ DSC00557 | <b>DSC00585</b><br>тı                                          | $\blacksquare$ DSC00629 | $\blacksquare$ DSC00653    |                                        |
|                                     | $\Box$ DSC00558         | <b>DSC00587</b><br>тı                                          | $\blacksquare$ DSC00630 | E1 DSC00654                |                                        |
|                                     | ELDSC00559              | ELDSCOOS88                                                     | $n$ l DSC00633          | ELDSCOO655                 |                                        |
| Bilgisavarım                        | DSC00560<br><b>RT</b>   | DSC00589                                                       | <b>E1</b> DSC00638      | $\blacksquare$ DSC00656    |                                        |
| ШT                                  |                         |                                                                |                         |                            |                                        |
|                                     | Dosva adı:              | DSC00640                                                       |                         | Kavdet                     |                                        |
| Ağ Bağlantılarım                    | Format:                 | JPEG ("JPG;"JPEG;"JPE)                                         |                         | İptal                      |                                        |
|                                     | <b>Save Option</b>      | Photoshop (",PSD;",PDD)                                        |                         |                            |                                        |
| Save:<br>Color:<br>$\sqrt{}$ Thumbn |                         | BMP (".BMP;".RLE:".DIBI<br>CompuServe GIF (".GIF)              |                         | nns                        |                                        |
|                                     |                         | Photoshop EPS (".EPS)                                          |                         |                            |                                        |
|                                     |                         | Photoshop DCS 1.0 (" EPS)                                      |                         | <b>Ors</b>                 |                                        |
|                                     |                         | Photoshop DCS 2.0 (".EPS)<br>JPEG ("JPG;"JPEG;"JPE)            |                         |                            |                                        |
|                                     |                         | Large Document Format (",PSB)                                  |                         |                            |                                        |
|                                     |                         | PCX P.PCXI                                                     |                         |                            |                                        |
|                                     |                         | Photoshop PDF (",PDF;",PDP)<br>Photoshop Raw (",RAW)           |                         |                            |                                        |
|                                     |                         | PICT File (".PCT,".PICT)                                       |                         |                            |                                        |
|                                     |                         | Pixar (".PXR)                                                  |                         | ension                     |                                        |
|                                     |                         | PNG (".PNG)<br>Portable Bit Map (".PBM;".PGM;".PPM;".PNM;".PFN |                         |                            |                                        |
|                                     |                         | Scitex CT (".SCT)                                              |                         |                            |                                        |
| Use Adobe Dialog                    |                         | Targa (".TGA;".VDA;".ICB;".VST)                                |                         |                            |                                        |
|                                     |                         |                                                                |                         |                            |                                        |

**Resim 1.25: Kaydetme penceresi.**

Resimleri sadece piksel tabanlı fotoğraf isleme programlarında değil; vektörel tabanlı grafik tasarım programlarında ve Microsoft Word gibi sayfa mizanpaj programlarında da kullanabilir. Ancak resim üzerinde yapılan işlemler ve kaydetme formatları konusunda resim işleme programları daha geniş olanaklar sunmuştur.

Microsoft Word programında "Ekle" menüsüne girerek çalışma sayfanıza resim ekleyebilir ve bu resim üzerinde büyültme, küçültme, kırpma, döndürme gibi basit iĢlemleri yapabilirsiniz.

Resim üzerinde çözünürlük ayarlama, renk modu ayarlama gibi birçok işlemi gerçekleştirebilmeniz için resim işleme programı kullanmalısınız.

#### <span id="page-35-0"></span>**1.6. Rehberler**

Rehberler basılacak belgenin genellikle kesim ile gidecek yerlerine konan ve baskı operatörüne yol gösteren zorunlu elemanlardır.

#### <span id="page-35-1"></span>**1.6.1. Tanımı**

Baskıda kolaylık sağlaması açısından çiziminizin çıkışına bazı işaretler eklemeniz gerekir. Bunlardan biri de rehberlerdir. Rehberler baskı esnasında baskı operatörünün renkleri üst üste oturtmasını sağlayan işaretlerdir. Baskı operatörü bu işaretleri her rengin baskısında üst üste getirerek renk kaymalarını önler.

#### <span id="page-36-0"></span>**1.6.2. ÇeĢitleri**

Rehberler şekilde görüldüğü gibi birkaç değişik şekildedir. Ancak şekli nasıl olursa olsun ortak özellikleri, üst üste kolay oturabilmeleridir.

Vektörel çizim programında (Corel Draw) "Print" komutu verildikten sonra açılan "Print" penceresinde "Prepress" seçeneğinin, "Style" kısmında rehber seçenekleri bulunmaktadır.

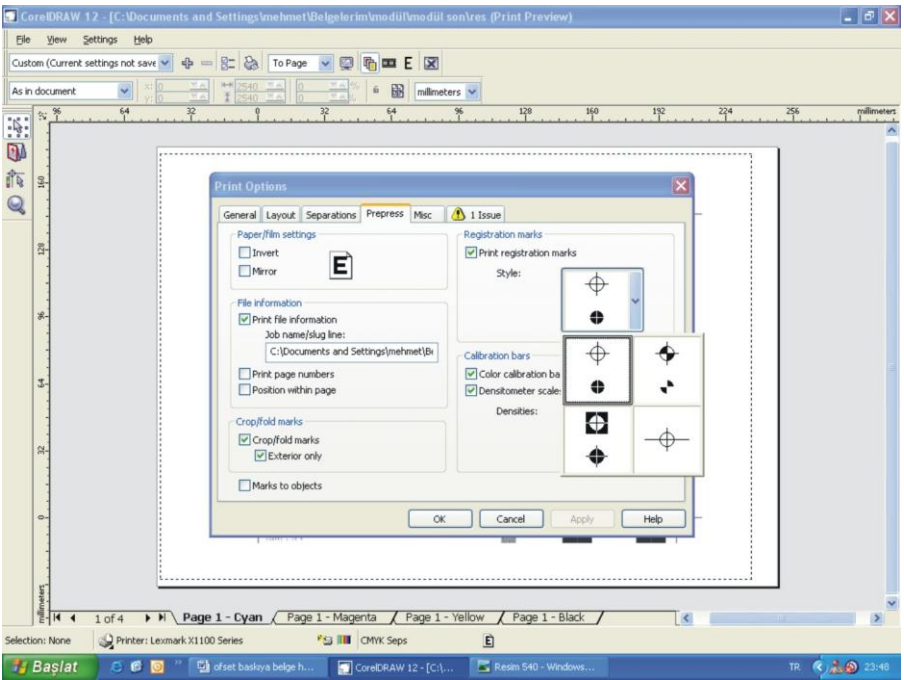

**Resim 1.26:Rehber Ģeklinin seçilmesi.**

#### <span id="page-36-1"></span>**1.6.3. Kalınlıkları**

Rehberlerin kalın olarak yerleştirilmesi baskının üst üste oturmasında problem çıkarabilir. Bu nedenle rehberler 0,3 puntodan kalın olmamalıdır.

#### <span id="page-36-2"></span>**1.6.4. Renkleri**

Rehberler renk ayrım çıktılarında kullanılır ve her rengin ayrım çıktısında rengi siyahtır. Çünkü renk ayrım çıktılarının renklerine bakılmaksızın hepsinin çıktı rengi siyahtır.

#### <span id="page-36-3"></span>**1.6.5. ĠĢ Alanından Uzaklıkları**

Vektörel çizim programı, rehberleri iş alanının 4 mm dışına vermektedir. Böylece baskı sonrası yapılan kesimden sonra iş alanı içinde rehber kalmaması sağlanmış olur.

## <span id="page-37-0"></span>**UYGULAMA FAALİYETİ**

Ofset baskıya belge hazırlayarak baskıya hazır hâle getiriniz.

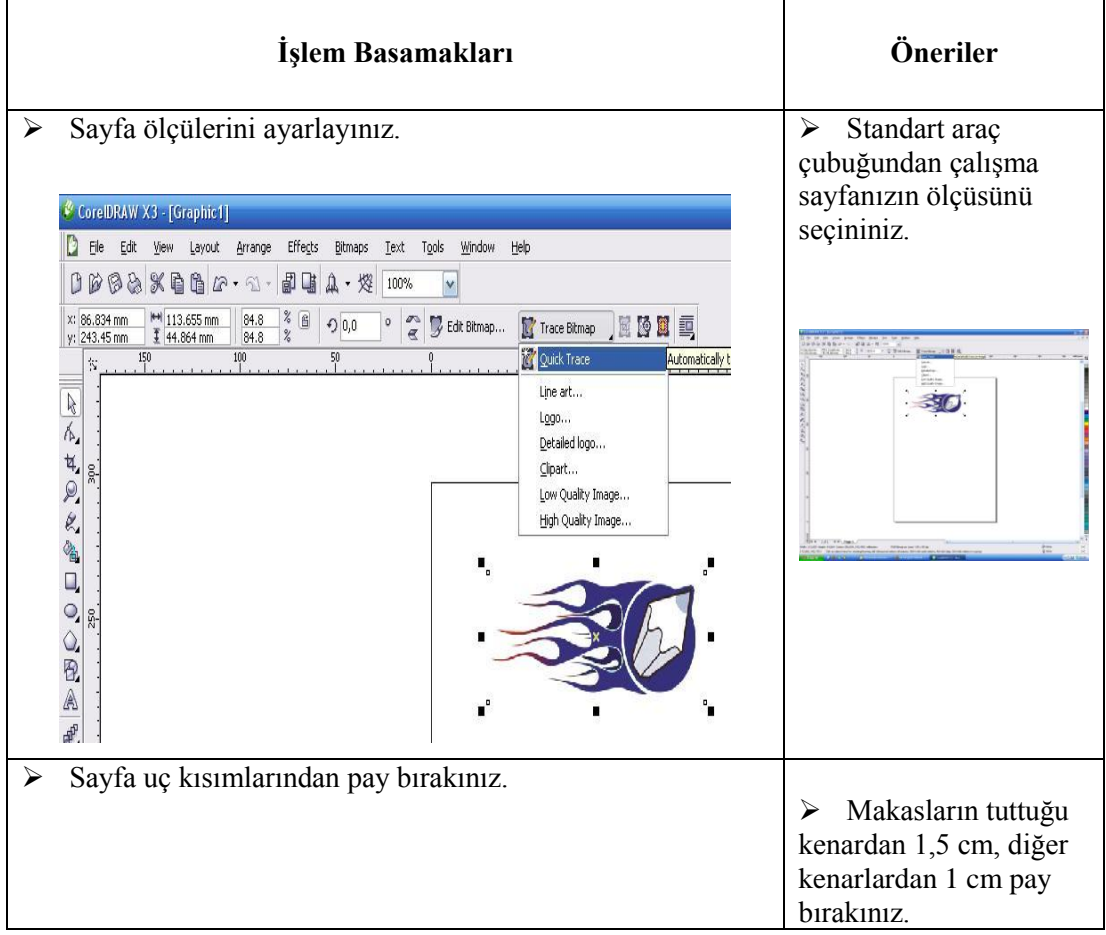

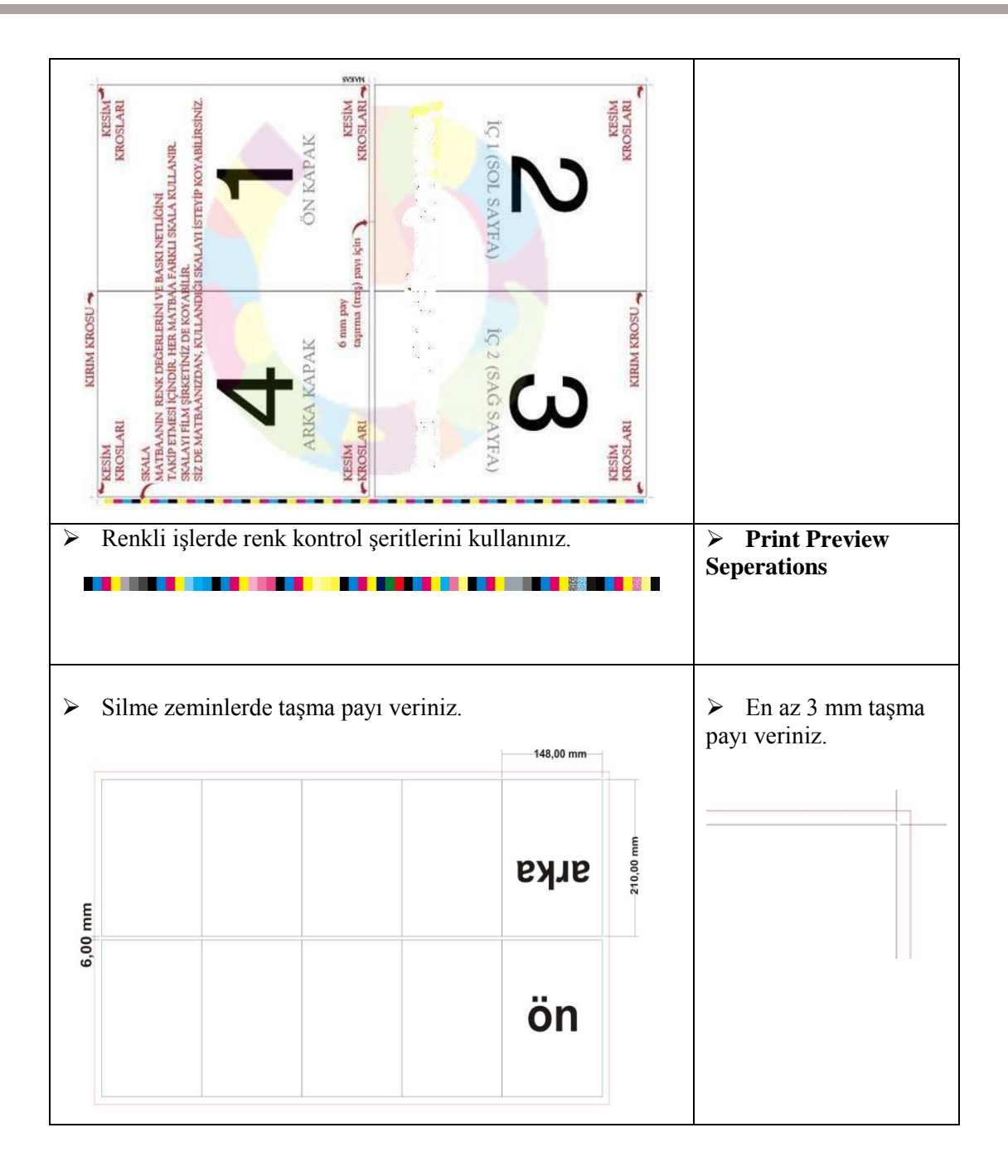

## <span id="page-39-0"></span>ÖLÇME VE DEĞERLENDİRME

AĢağıdaki soruları dikkatlice okuyunuz ve doğru seçeneği iĢaretleyiniz.

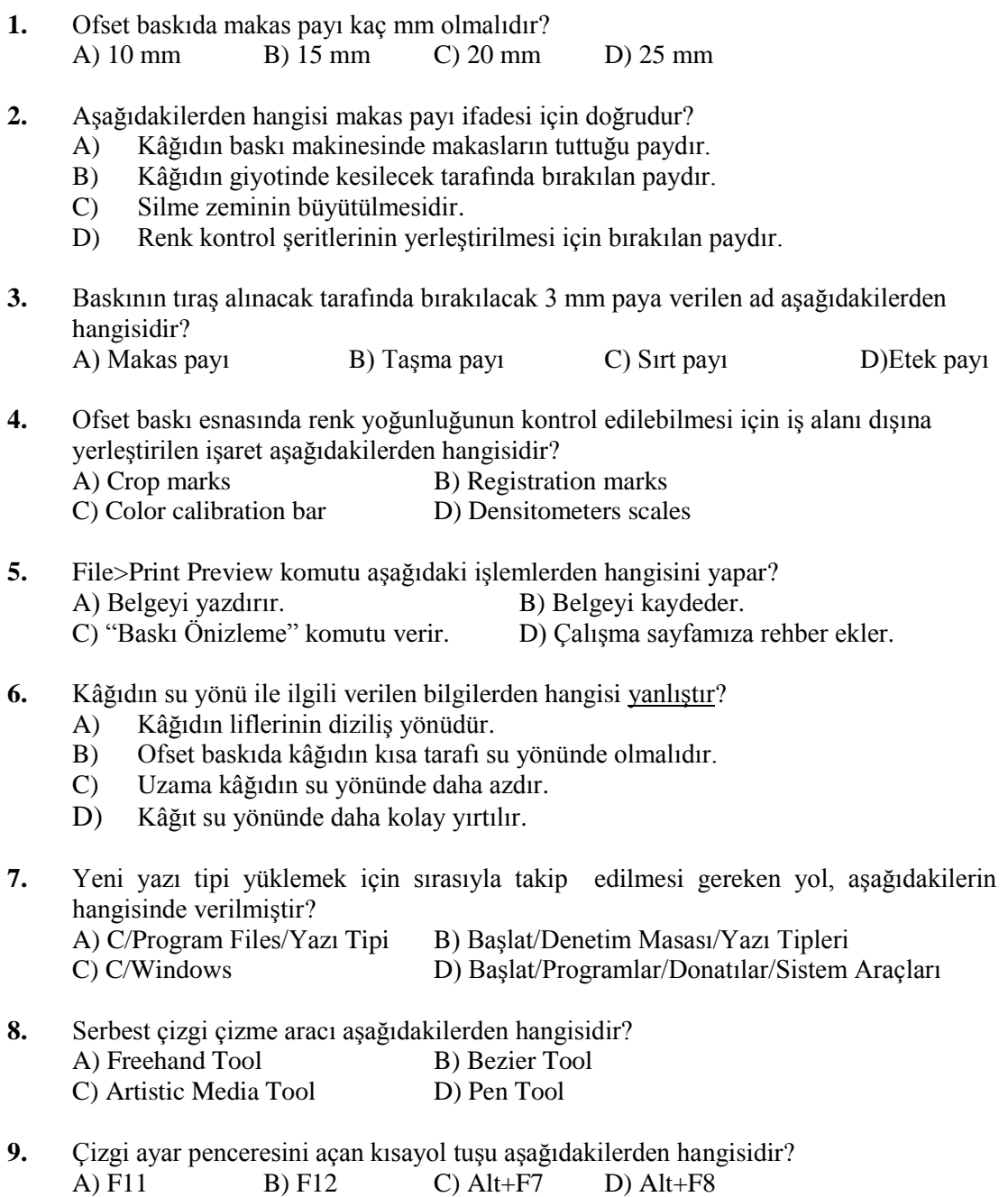

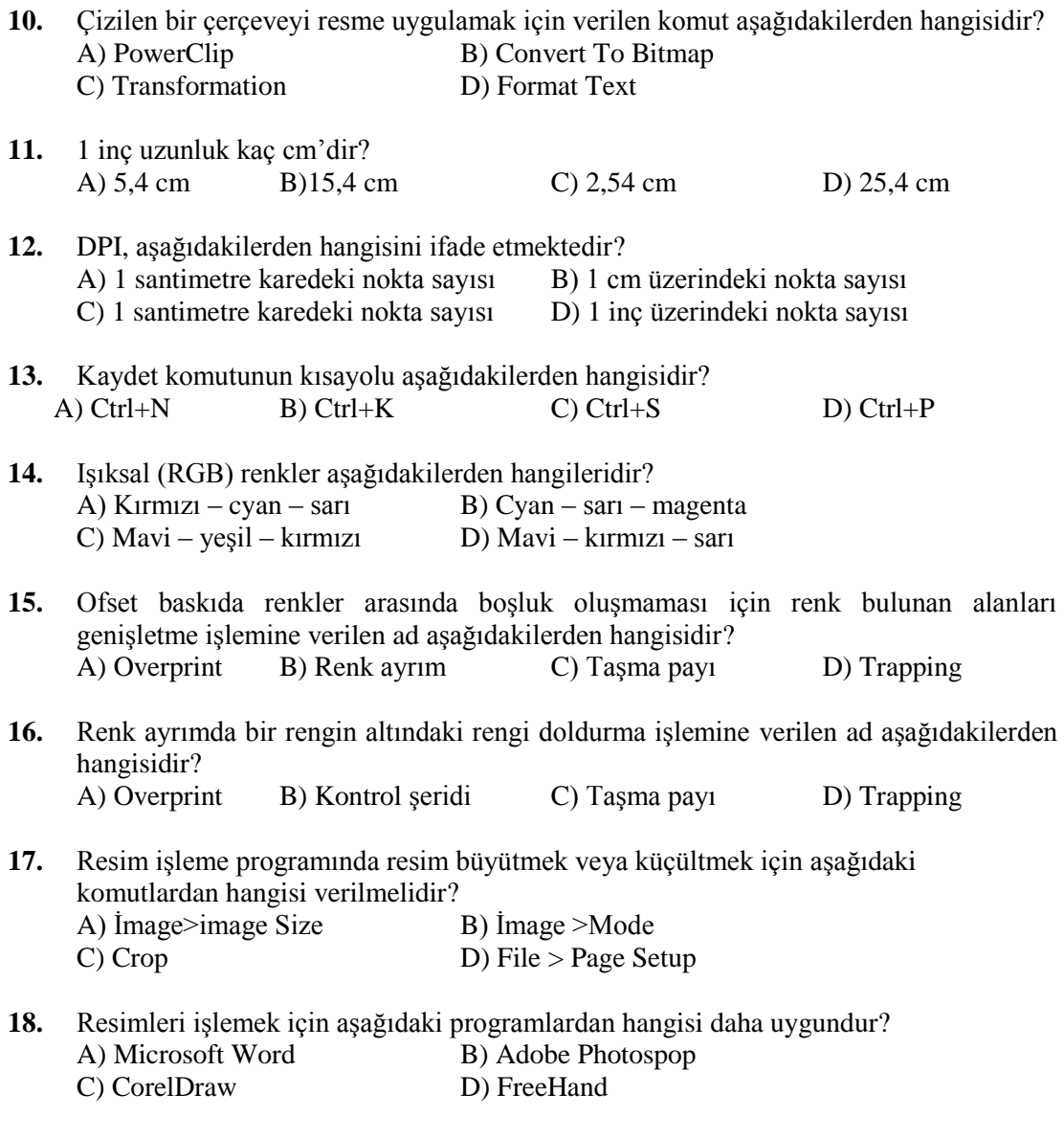

#### Aşağıdaki cümlelerde verilen bilgiler doğru ise (D), yanlış ise (Y) yazınız.

- **19. ( )**Makasların kâağıdı tuttuğu kenarındaki boĢ bırakılan 1,5 cm enindeki kısma makas payı denir.
- **20. ( )**TıraĢ payı basılı materyalin kalınlığına (sayfa sayısına göre) en az 10 mm, sırt tarafından ise en az 15 cm pay bırakılmalıdır.
- **21. ( )**Kâğıdın baskıdan çıktığı yöne etek denir.
- **22. ( )**Kâğıdın su yönü baskı açısından önemli değildir.
- 23. **(** )PostScript lazer yazıcılarda yazdırmaya ilişkin bir sayfa tanımlama dilidir.
- 24. **(** )Vektörel çizim programında (corel draw) "Blend" bir nesneden başka bir nesneye kademeli olarak geçiş işlemini yapan araçtır.
- **25. ( )**Vektörel çizim programında (corel draw) "Trim", seçili nesnelerin birbirini kesmesini sağlar.
- **26. ( )**Renk ıĢığın cisimler üzerine çarparak yansıması sonucu gözümüzde oluĢan duygudur.
- **27. ( )**Pantone renk kataloğu, 1164 **tire [renk](http://tr.wikipedia.org/wiki/Renk)** içeren ve her rengi[n ofset baskı](http://tr.wikipedia.org/w/index.php?title=Ofset_bask%C4%B1&action=edit) sisteminde nasıl elde edileceğini karışım formülleriyle veren bir renk kataloğudur.
- **28. ( )**Rehberler, baskı esnasında baskı operatörünün renkleri üst üste oturtmasını sağlayan işaretlerdir.

#### **DEĞERLENDİRME**

Cevaplarınızı cevap anahtarıyla karşılaştırınız. Yanlış cevap verdiğiniz ya da cevap verirken tereddüt ettiğiniz sorularla ilgili konuları faaliyete geri dönerek tekrarlayınız.

## **KONTROL LİSTESİ**

Öğrenme faaliyetinde kazandığınız becerileri aĢağıdaki tablo doğrultusunda ölçünüz.

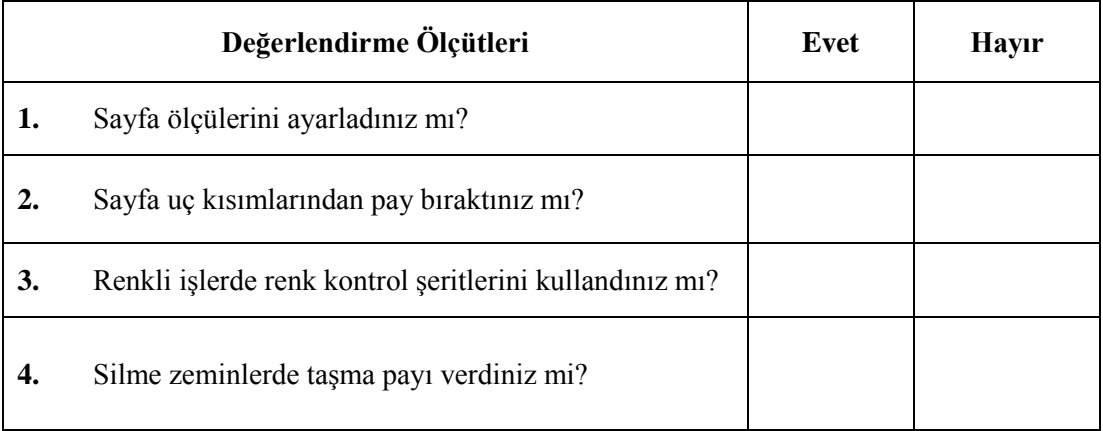

## **DEĞERLENDİRME**

Faaliyet değerlendirmeniz sonucunda "Hayır"<sup>1</sup> işaretleyerek yapamadığınız işlemleri tekrar ediniz.

Tüm işlemleri başarıyla tamamladıysanız, bir sonraki faaliyete geçiniz.

# ÖĞRENME FAALİYETİ-2

## <span id="page-43-0"></span>**AMAÇ**

Yazıcı çeşitleri ve özelliklerini bilecek, çıkış alarak kontrolleri yapabileceksiniz.

## **ARAġTIRMA**

- $\triangleright$  Cevrenizde bulunan matbaalarda kullanılan çıkış cihazlarını inceleyerek özelliklerini ve hangi amaçlar için kullanıldıklarını araştırınız.
- $\triangleright$  Yazıcıda kullanılan kâğıt çeşitlerini araştırınız.

## **2. ÇIKIġ ALMA**

### <span id="page-43-2"></span><span id="page-43-1"></span>**2.1. Yazıcının (Printer) Tanımı**

Bilgisayar ortamındaki bilgileri kâğıt üzerine aktarmak için kullanılan bilgisayar donanımıdır. Matbaacılıkta işin provasının alınması ve müşteriye onaylatılması için kullanılmaktadır.

### <span id="page-43-3"></span>**2.2. Yazıcı (Printer) ÇeĢitleri**

Çok çeşitli yazıcılar vardır. Bunlar zaman içinde teknolojik olarak devamlı gelişim göstermektedir.

#### <span id="page-43-4"></span>**2.2.1. Dot Matrix (Nokta VuruĢlu) Printer**

Düşük kalitede çıktı alan ve çok gürültülü çalışan yazıcı çeşididir. Sayfa basım maliyeti düşüktür. Hız düşüktür. Bu tür yazıcılarda şerit kullanılır. Bu yazıcılar nokta vuruşlu olduğu için matbaacılıkta baskı iĢlerinde kullanılmaz.

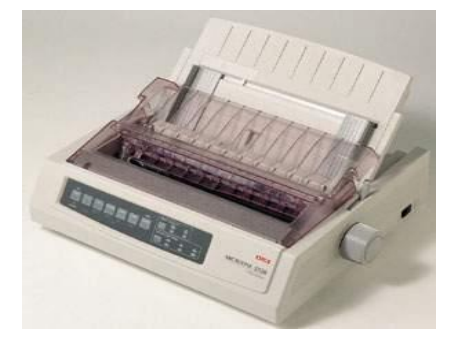

**Resim 2.1: Nokta vuruĢlu printer**

#### <span id="page-44-0"></span>**2.2.2. Deskjet (Mürekkep Püskürtmeli) Printer**

Mürekkebi püskürterek kâğıt üzerine aktarır. Daha çok ev kullanıcılarının kullandığı yazıcı çeşididir. Kalite ve basım maliyeti olarak orta düzeyde bir yazıcıdır. Bu yazıcılarda kartuş kullanılır.

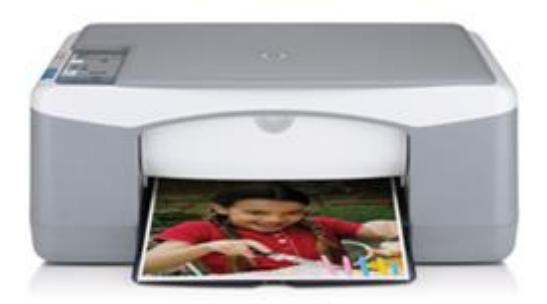

**Resim 2.2: Mürekkep püskürtmeli printer**

#### <span id="page-44-1"></span>**2.2.3. Lazer Printer**

Lazer yazıcılar çok pahalıdır. Ancak bir sayfanın basım maliyeti çok düĢüktür. Hız ve kalite çok yüksek düzeydedir. Profesyonel iş yapan kullanıcıların kullandığı yazıcılardır. Matbaalarda en çok kullanılan yazıcı tipidir.

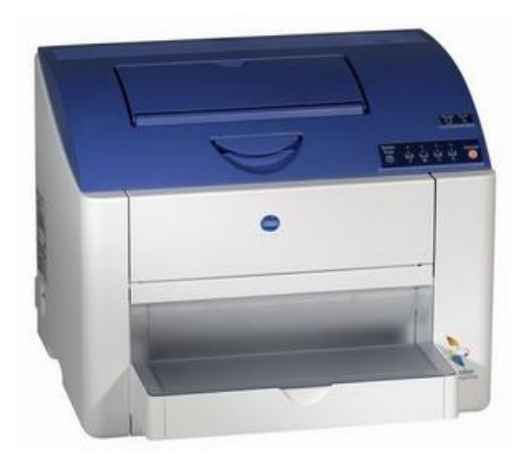

**Resim 2.3: Lazer yazıcı**

### <span id="page-45-0"></span>**2.3. ÇıkıĢ Almak**

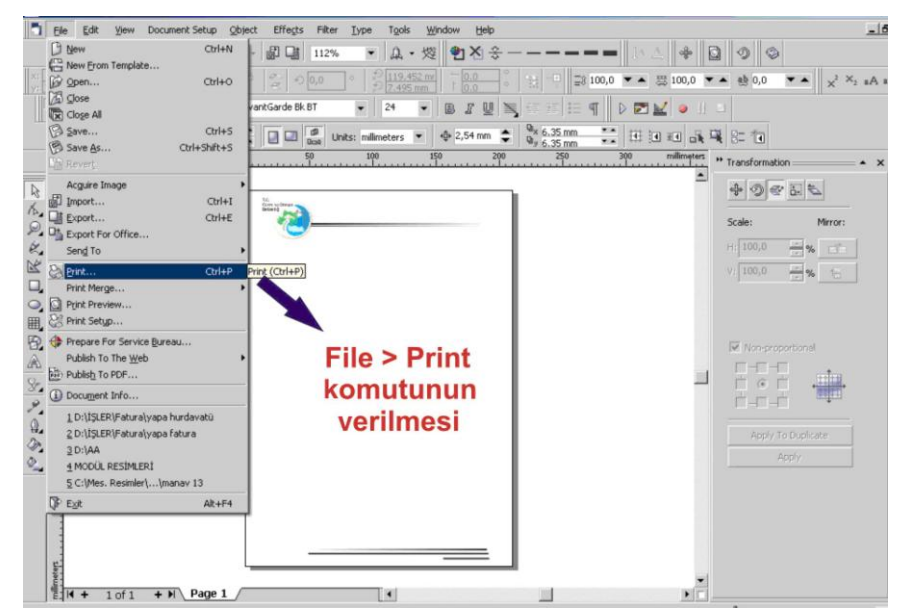

**Resim 2.4: Print komutunun verilmesi.**

Çıkış ayarlarının yapılabilmesi için ilk yapılması gereken işlem "File" menüsü altında bulunan "Print" komutunu vermektir. Açılan "Print" penceresinde ise Ģu ayarları yapmak gerekir.

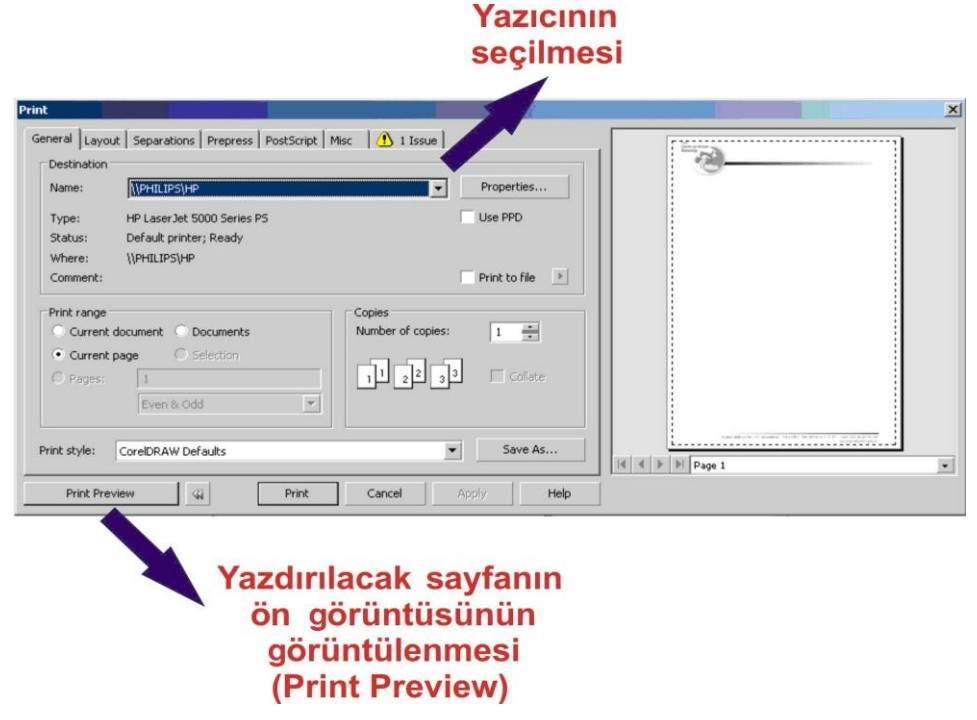

**Resim 2.5: Yazıcı penceresinin kullanımı.**

- **Yazıcı ismini seçmek:** "Name" yazan bölümde yazıcı isimleri bulunmaktadır. Bu bölümden yazdırmak istediğiniz yazıcının adını seçiniz.
- **Kopya sayısını seçmek:** "Number of Copies" yazan bölüme kopya sayısını yazınız.
- **Sayfanın durumunu seçmek:** "Properties "üzerine tıklayarak yatay veya dikey sayfayı seçiniz. Bu penceredeki ayarlar yazıcı türüne göre değişiklik gösterir.
- **Yazdırılacak sayfaları seçmek:** "Current Document" dokümanınızın tümünü, "Pages" ise sadece yanında bulunan kutucuğa yazdığınız sayfaları yazdırır.

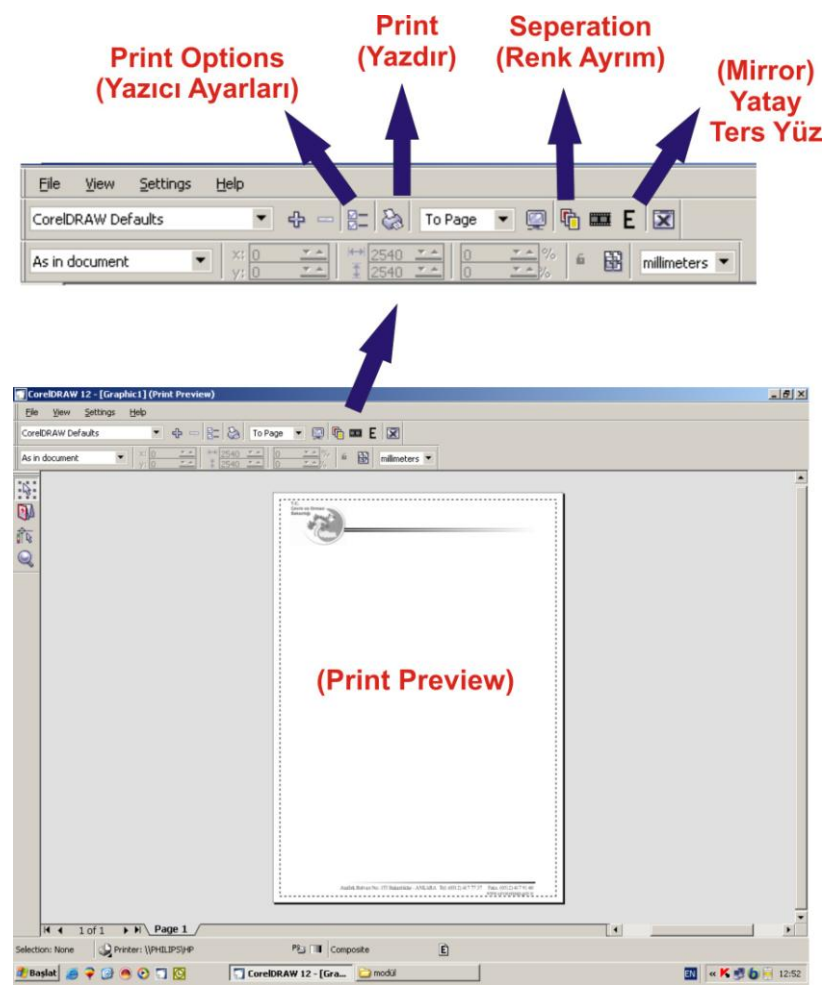

**Resim 2.6: Yazıcı penceresinin kullanımı**

"Print Preview" penceresinin araç çubuğu şekilde görülmektedir. Bu araç çubuğu üzerinde kullanacağımız komutlar Ģekilde de görüldüğü gibidir.

- **EX** "Print Options" (vazıcı ayarları): Bu ayarlar her yazıcı için farklı şekillerde yapılabilir. Bu nedenle bu kısımdaki ayarlara ayrıntılı olarak girmemiz gerekmemektedir.
- **Print (yazdır):** Yaptığınız işin ayarlarını yaptıktan sonra en son vereceğiniz komut "Print" komutudur. Bu komut verildiğinde yazıcı çıkış verir.
- **Seperation (renk ayrım):** ÇalıĢılan belge renkli ise renk ayrım yapılarak her rengin çıkışlarının alınması gerekmektedir. Bu komut üzerine tıklayarak işimizi CMYK (Cyan, Magenta, Yellow, Black) dediğimiz dört ana renge ayırabiliriz.
- **Mirror (yatay ters yüz):** Kalıp çekme iĢleminin sağlıklı olarak yapılabilmesi için renk ayrım filmlerinin yatay ters yüz olarak çıktısının alınması gerekmektedir. Bu iĢlemi "Mirror" komutu üzerine tıklayarak gerçekleştirebiliriz.

Renk ayrım filmleri aĢağıdaki Ģekilde görüldüğü gibidir.

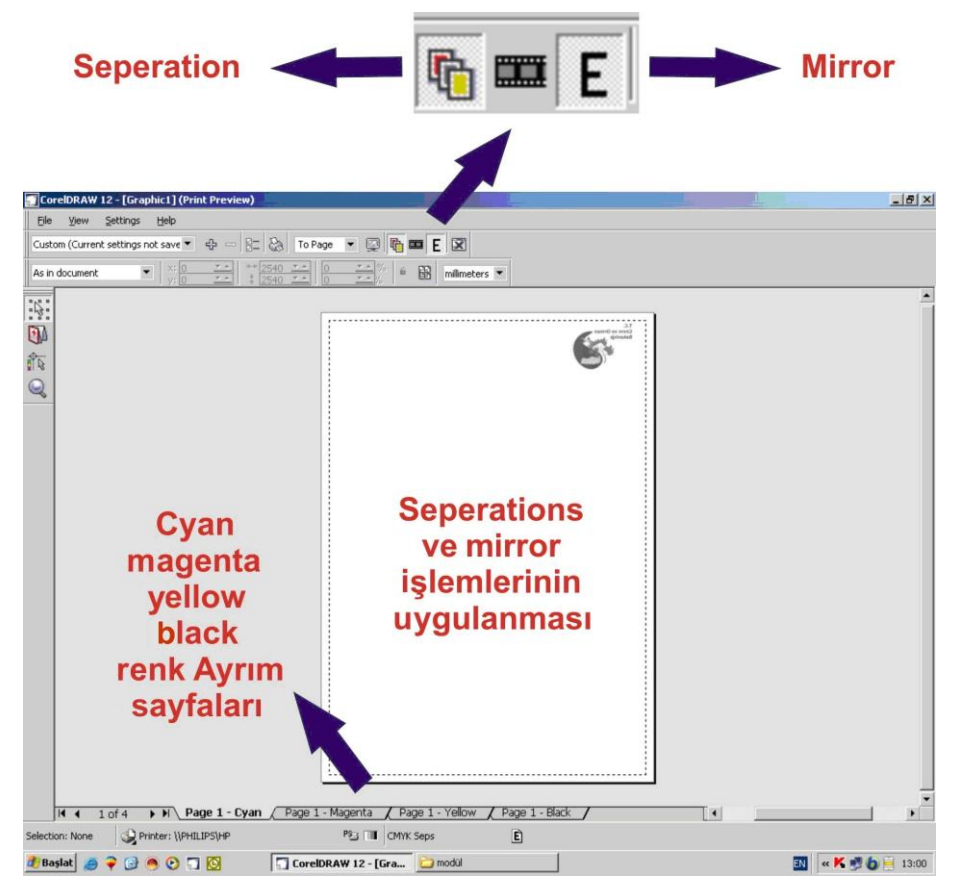

**Resim 2.7: Yazıcı penceresinin kullanımı.**

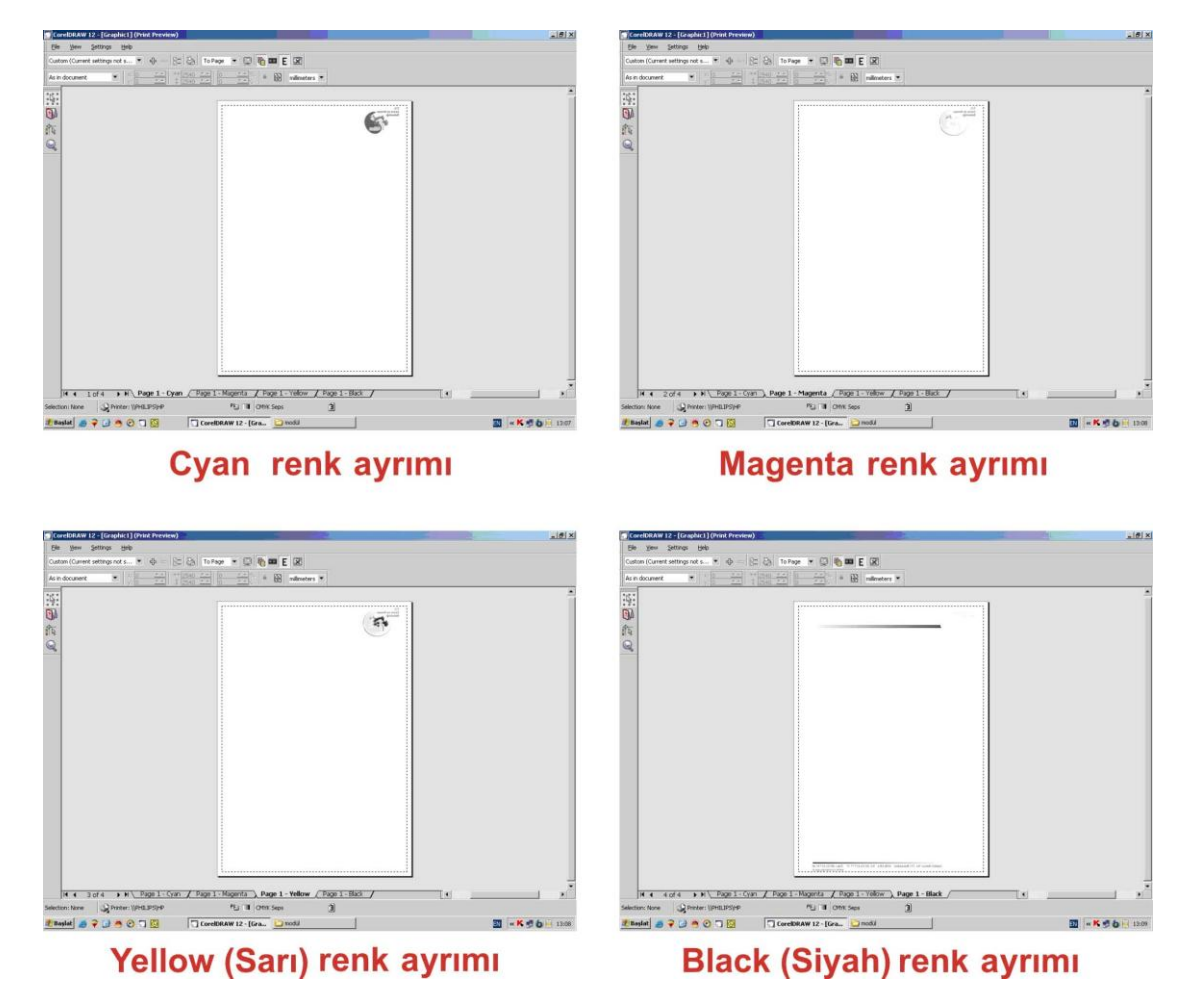

**Resim 2.8: Renk ayrım çıktıları.**

## <span id="page-49-0"></span>UYGULAMA FAALİYETİ

Ofset baskıya belge hazırlayarak baskı için çıkış alınız.

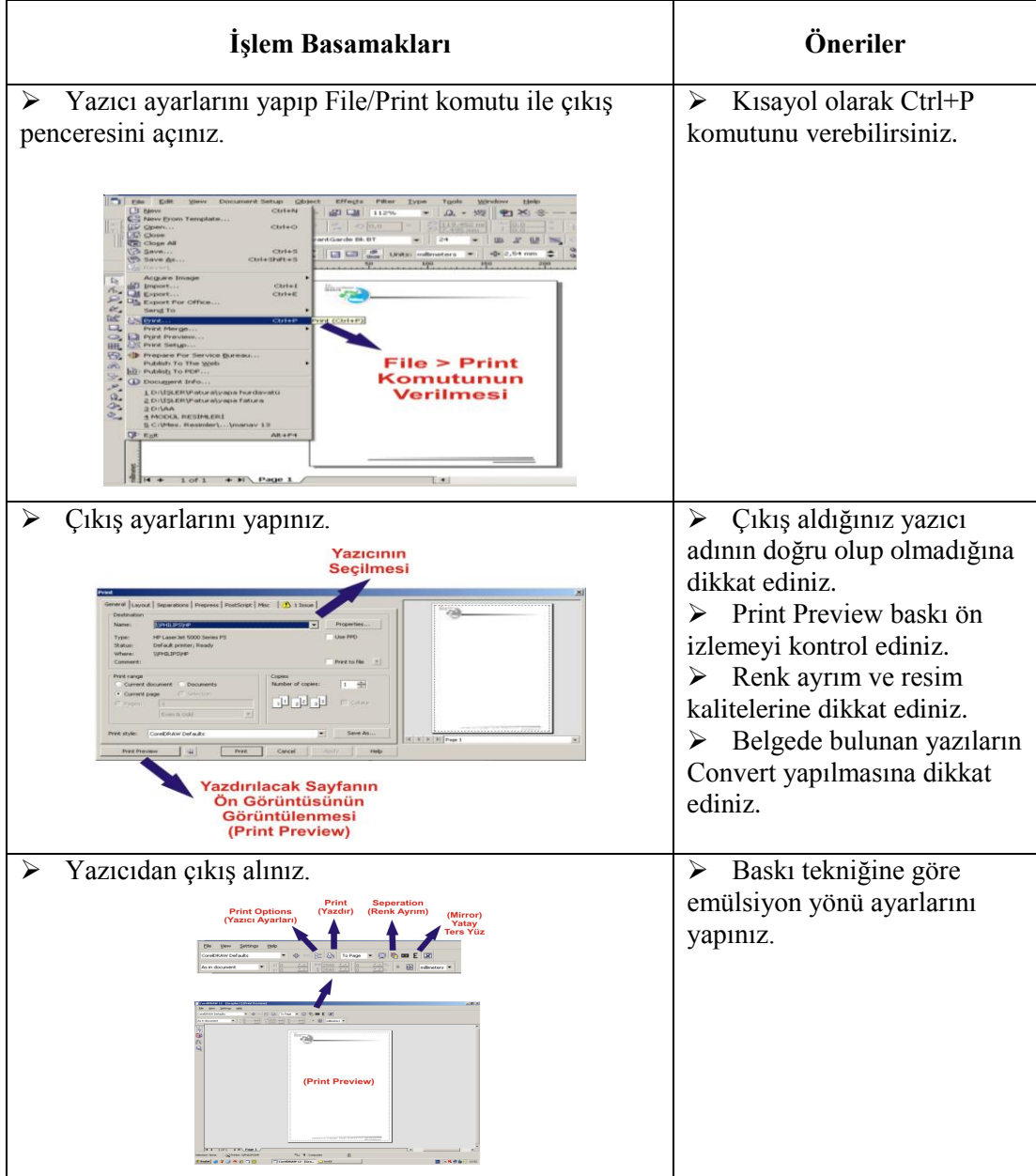

## <span id="page-50-0"></span>ÖLÇME VE DEĞERLENDİRME

Asağıdaki soruları dikkatlice okuyunuz ve doğru seçeneği işaretleyiniz.

1. Print komutu aşağıdaki menülerden hangisi altında bulunan komuttur?

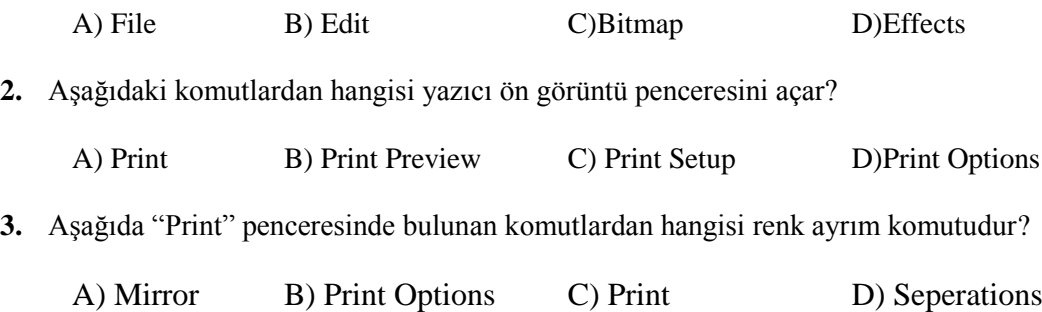

**4.** Yapılan bir iĢin yazıcıdan çıktısı alınmadan önce bilgisayar ekranında görüntülemek için aşağıdaki komutlardan hangisi seçilir?

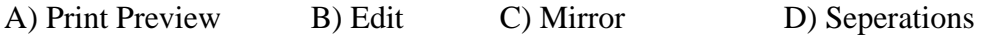

Aşağıdaki cümlelerde verilen bilgiler doğru ise (D), yanlış ise (Y) yazınız.

- **5. ( )**Yazıcılar bilgisayar ortamındaki bilgileri kâğıt üzerine aktarmak için kullanılan bilgisayar donanımıdır.
- **6. (** )Dot matrix yazıcılar nokta vuruşlu olduğu için matbaacılıkta baskı işlerinde kullanılır.
- **7. ( )**Print ayarlar bittikten sonra belgemizin çıktısını almak verilen son komuttur.
- **8. (** )Seperation (renk ayrım) bu komutu üzerine tıklayarak işimizi CMYK (cyan, magenta, yellow, black) dediğimiz dört ana renge ayırabiliriz.
- **9. ( )**Mirror (yatay ters yüz) kalıp emülsiyonu ile aydınger veya film emülsiyonunun çakışması için vektörel çizim programında (corel draw) yatay ters düz ayar vermek için verilen komuttur.

#### **DEĞERLENDİRME**

Cevaplarınızı cevap anahtarıyla karşılaştırınız. Yanlış cevap verdiğiniz ya da cevap verirken tereddüt ettiğiniz sorularla ilgili konuları faaliyete geri dönerek tekrarlayınız.

## **KONTROL LİSTESİ**

Öğrenme faaliyetinde kazandığınız becerileri aĢağıdaki tablo doğrultusunda ölçünüz.

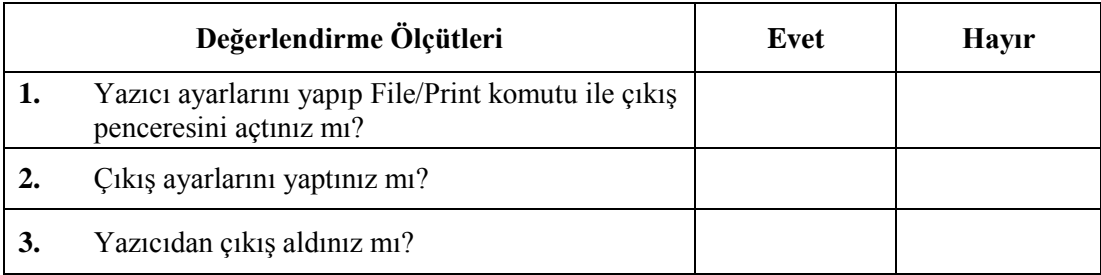

### **DEĞERLENDİRME**

Cevaplarınızı cevap anahtarıyla karşılaştırınız. Yanlış cevap verdiğiniz ya da cevap verirken tereddüt ettiğiniz sorularla ilgili konuları faaliyete geri dönerek tekrarlayınız. Cevaplarınızın tümü doğru ise "Modül Değerlendirme"ye geçiniz.

# <span id="page-52-0"></span>**MODÜL DEĞERLENDİRME**

Modülde kazandığınız becerileri aĢağıdaki tablo doğrultusunda ölçünüz.

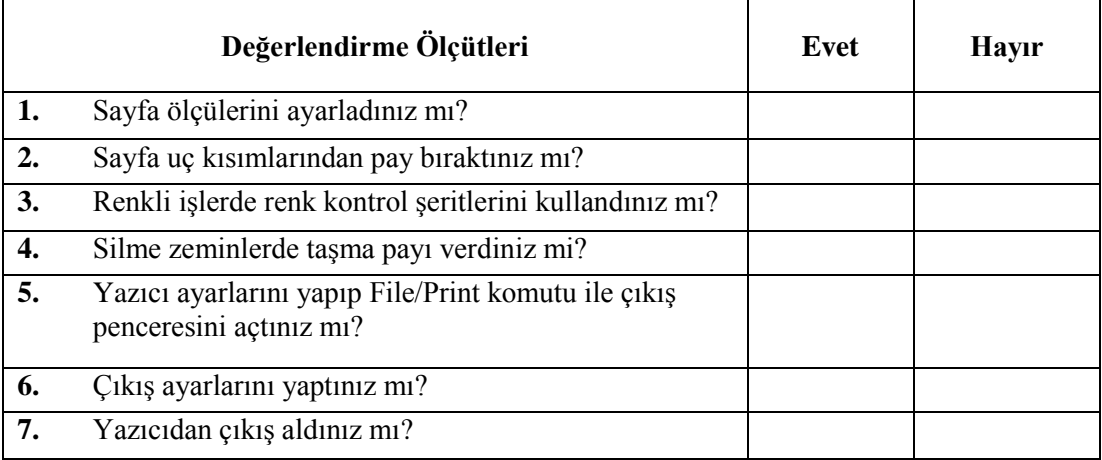

### **DEĞERLENDİRME**

Yukarıdaki sorulara "**Hayır"** cevabını verdiğiniz soru var ise, ilgili bilgi konularını ve uygulamaları tekrarlayınız.

Cevaplarınız "**Evet"** ise bir sonraki modüle geçebilirsiniz.

## **CEVAP ANAHTARLARI**

#### <span id="page-53-0"></span>**ÖĞRENME FAALİYETİ-1'İN CEVAP ANAHTARI**

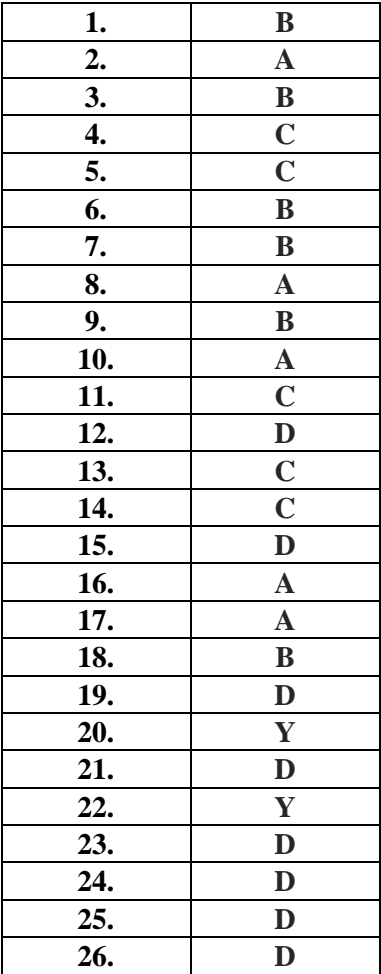

## ÖĞRENME FAALİYETİ-2'NİN CEVAP ANAHTARI

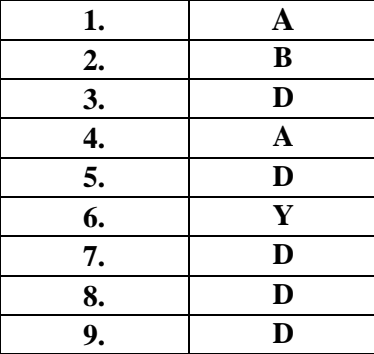

## <span id="page-54-0"></span>**KAYNAKÇA**

- > DERELİ A., MERT H., Genel Matbaa Ders Kitabı, MEB, İstanbul 1987
- ▶ TIBIK H., **CorelDraw 10**, Pusula Yayıncılık, İstanbul, 2003.
- > WİLKİNSON N., BAİN S., Çeviri: ÇULCU F.C., **Herkes İçin CorelDraw 12** Yetkili Kılavuzu, Alfa Basım Yayım Dağıtım, İstanbul, 2004.